# Complete Dynamics

Nettleserutgave

for macOS

*Versjon 24.12*

## **Om denne håndboken**

### **Er dette den rette håndboken for deg?**

Complete Dynamics-dokumentasjonen er tilgjengelig i et stort antall varianter.

Vi har forskjellige håndbøker for forskjellige programkonfigurasjoner.

- Programutgave: Nettleser, Utøver eller Master.
- Datamaskintype: Apple OS-X, Windows, iPad, iPhone, Android.
- Ulike internasjonale språk.

Den riktige håndboken er tilpasset nøyaktig til din situasjon.

Hvis du mener at du ikke leser den perfekte håndboken, kan du gå til nettstedet vårt *www.completedynamics.com*, seksjon *Dokumentasjon*, og laste ned håndboken der.

### **Oversettelser**

Hver gang vi lanserer en ny versjon av *Complete Dynamics*, sørger vi for at den engelske håndboken er oppdatert. Det kan ta litt ekstra tid å oversette tekstene som er endret.

*Deler av håndboken som ennå ikke er oversatt, viser den engelske originalteksten, trykt som denne teksten.*

## **Velkommen**

Velkommen til *Complete Dynamics* - Browser Edition.

Programvaren *Complete Dynamics* gir deg den ultimate opplevelsen av databasert lesing og studier av *Complete Repertory*. Blant homøopatiske fagfolk er *Complete Repertory* kjent over hele verden for sin fullstendighet, nøyaktighet og dekning av originale kilder.

Programvaren er tilgjengelig for Apple macOS ®, Microsoft Windows ®, Linux ®, Apple iOS ®, Android ®.

Med *nettleserutgaven* kan du lese og studere hele *Complete Repertory* gratis.

Disse sidene er ment å hjelpe deg med å finne fram i programmet. Vi foreslår at du begynner med avsnittet *Getting started*, som gir deg en oversikt over mulighetene.

Vi håper inderlig at *Complete Dynamics* vil berike ditt homøopatiske liv, enten du er profesjonell utøver, student, lærer eller forsker.

Utviklingsteamet for *Complete Dynamics*.

## **Hvordan komme i gang**

### **Intuitiv design**

Complete Dynamics er designet for å brukes intuitivt, av de som har en profesjonell bakgrunn innen homøopati.

Noen funksjoner i programmet kan brukes mye mer effektivt hvis du lærer deg noen triks.

Dette gjelder særlig for bruk av *Hopp til* -feltet og *Finn* -feltet. Bare les hjelpeavsnittene om disse emnene for å lære om deres kraftige muligheter. Det er verdt noen minutter av tiden din...

### **Bruk av musen**

Datamusen eller styreflaten kan brukes til raskt å utføre vanlige oppgaver eller hente frem informasjon.

Når musemarkøren endrer form til en liten hånd , vil et klikk utføre en handling på elementet markøren befinner seg på. For eksempel: Hvis du klikker på en referanse, hopper du umiddelbart til rubrikken det henvises til.

I noen situasjoner kan du dobbeltklikke for å få detaljert informasjon om elementet du har klikket på. For eksempel: Dobbeltklikk på en middelforkortelse i boken for å få opp en dialogboks med detaljert informasjon.

Rullehjulet brukes til å bevege seg raskt mellom bokens rubrikker. Hvis musen eller styreflaten støtter horisontal rulling, brukes denne funksjonen til å bla raskt gjennom boksidene.

### **Bruke tastaturet**

Tastaturet kan brukes til å få rask tilgang til de vanligste funksjonene, noe som reduserer behovet for å veksle mellom å bruke mus og tastatur.

Du kan bruke tastaturet til å navigere raskt gjennom boken, eller få tilgang til menyalternativer via hurtigtaster. Hvis du åpner menyen, vises hurtigtastene ved siden av menyalternativene.

For en oversikt over hurtigtastene, se *Tastatursnarveier*.

### **Popup-menyer**

I mange situasjoner gir popup-menyer rask tilgang til funksjoner. Bare høyreklikk og menyen åpnes (Mac: ctrl-klikk). Eksempel:

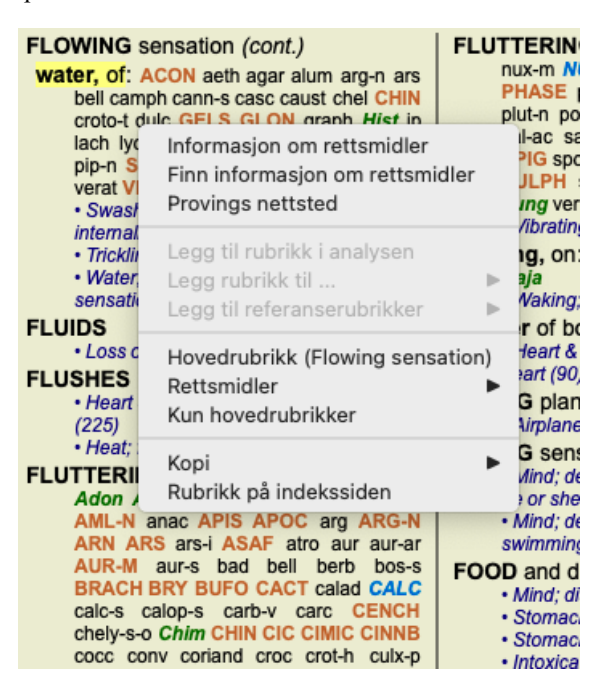

### **Faner i indeksen**

Hovedmodulene i *Complete Dynamics* er tilgjengelige via såkalte indeksfaner. Du aktiverer modulen ved å klikke på fanen, velge den fra menyen (*View* option), eller med en hurtigtast.

I *Browser-utgaven* er disse *Index*, *Book* og *Find*.

Indeks Bestill Finn Sak Analyse MM

Modulen *Index* gir rask tilgang til bokens kapitler ved hjelp av både en tekstlig og en grafisk fremstilling. Se hjelpeseksjonen *Indeksmodul* for mer informasjon.

Modulen *Book* viser repertoaret. Du kan lese den som en trykt bok, men også se den i en mer komprimert form. Se hjelpeseksjonen *Book-modulen* for mer informasjon.

Modulen *Find* tilbyr kraftig funksjonalitet for å finne rubrikker og løsninger i boken. Se hjelpeseksjonen *Finn modul* for mer informasjon.

### **Knappelinje**

Øverst på skjermen gir en knappelinje rask tilgang til ofte brukte funksjoner.

- A A A  $\blacksquare$  4  $\triangleright$   $\uparrow$   $\downarrow$   $\leftrightarrow$   $\rightarrow$   $\leftrightarrow$   $\uparrow$   $\uparrow$   $\uparrow$   $\downarrow$   $\downarrow$   $\$ 

Klikk på en knapp for å aktivere funksjonen, før musen over den for å få en kort beskrivelse av hva den gjør.

## **Lisens**

### **Hvordan kjøpe en lisens**

For å kjøpe en av våre kommersielle lisenser kan du gå direkte til nettbutikken vår via menyvalgene:

- for en lisens for *Practioner Edition*. (Menyalternativet *Hjelp / Kjøp lisens*).

- for en oversatt versjon av *Complete Repertory*. (Menyalternativet *Hjelp / Kjøp oversettelse av Complete Repertory*).

Betalinger kan gjøres sikkert og enkelt med *PayPal*, med kredittkort eller via bankoverføringer (alternativene varierer fra land til land). Etter at du har bestilt, får du lisensinformasjon og faktura tilsendt på e-post.

### **Lisenser og priser**

Kommersielle lisenser av *Complete Dynamics* kan kjøpes på abonnementsbasis. Du kan abonnere for en kort periode, for eksempel en måned, eller for lengre perioder. Jo lengre periode du kjøper, jo mer attraktiv er prisen.

Abonnementet ditt inkluderer:

- **Ubegrenset bruk av** *Complete Dynamics* på en enkelt datamaskin. Bruker du en datamaskin både hjemme og på kontoret, eller har du en ekstra bærbar datamaskin? Ikke noe problem, det er inkludert i prisen. (se avsnitt *Tilleggslisenser* nedenfor).
- **Gratis oppgraderinger** av programvaren. Vi legger kontinuerlig til nye funksjoner. Ingen ekstra kostnader, det er inkludert i prisen.
- **Gratis oppgraderinger** av *Complete Repertory*. Når en ny versjon av *Complete Repertory* er tilgjengelig, er du den første til å få den uten ekstra kostnader.
- **Gratis teknisk støtte**. Vi mener at programvare skal være uten problemer. Dette betyr at vår tekniske støtte er bedre enn det du har opplevd hos andre selskaper. Vi lytter til deg og løser virkelig problemene dine. På kort tid, uten kostnader. Vær imidlertid oppmerksom på at vår støtte ikke omfatter støtte for operativsystemet ditt, som Windows. Vi støtter vår programvare, men lar Microsoft støtte sin egen. Beklager det.

### **Hvilken utgave trenger jeg?**

Det avhenger av dine behov om du trenger den gratis *Browser Edition*, eller den betalte *Practitioner Edition* eller *Master Edition*.

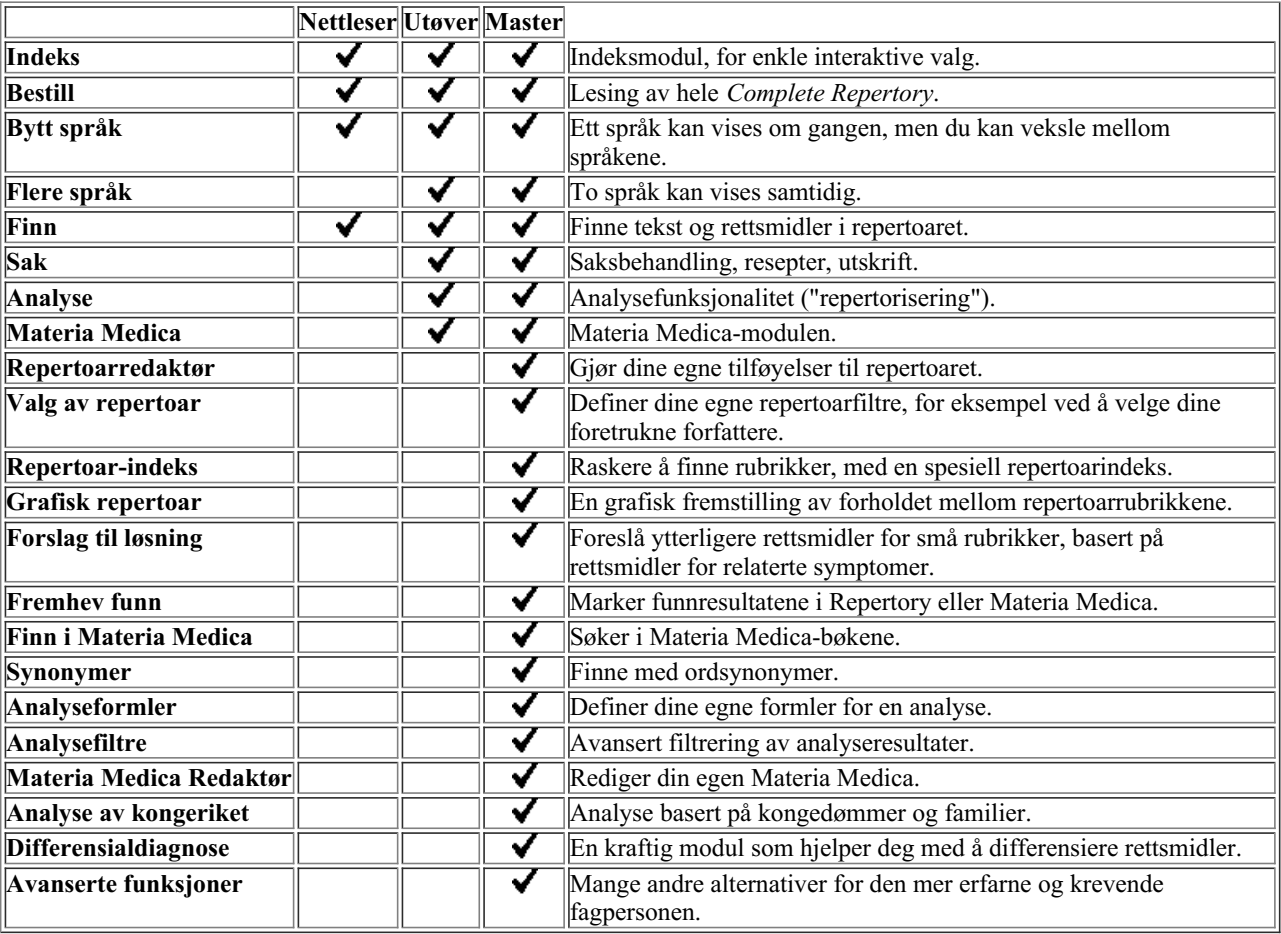

### **Priser**

For lisenspriser, vennligst besøk vår nettside *www.completedynamics.com*, seksjon *Priser*.

### **Ytterligere lisenser**

Du har rett til å bruke *Complete Dynamics* på mer enn én datamaskin du eier.

Etter at du har kjøpt en lisens, kan vi sende deg tilleggslisenser for andre datamaskiner. Til dette trenger vi lisensnumrene til din(e) andre datamaskin(er). Du finner lisensnummeret i dialogboksen *Meny / Hjelp / Bruker og lisens* på den eller de andre datamaskinene. Bare send oss det eller de ekstra lisensnumrene, så sender vi deg den ekstra lisensinformasjonen på e-post. Du kan kontakte oss via menyen, med *Menu / Help / General Feedback*.

Visse begrensninger gjelder. Du har rett til å bruke lisensen din på:

- en datamaskin i praksisen din,
- en datamaskin hjemme,
- en bærbar datamaskin.

Hvis situasjonen din er annerledes, kan du kontakte oss, så finner vi en løsning for deg.

Lisensen din er personlig og kan bare brukes av deg selv, dine ansatte eller familiemedlemmer som jobber for deg.

## **Indeksmodul**

### **Åpne indeksmodulen**

Gå til indeksmodulen ved å klikke på fanen *Index*. (Menyalternativet *Utsikt / Indeks*, ⌘*-I*).

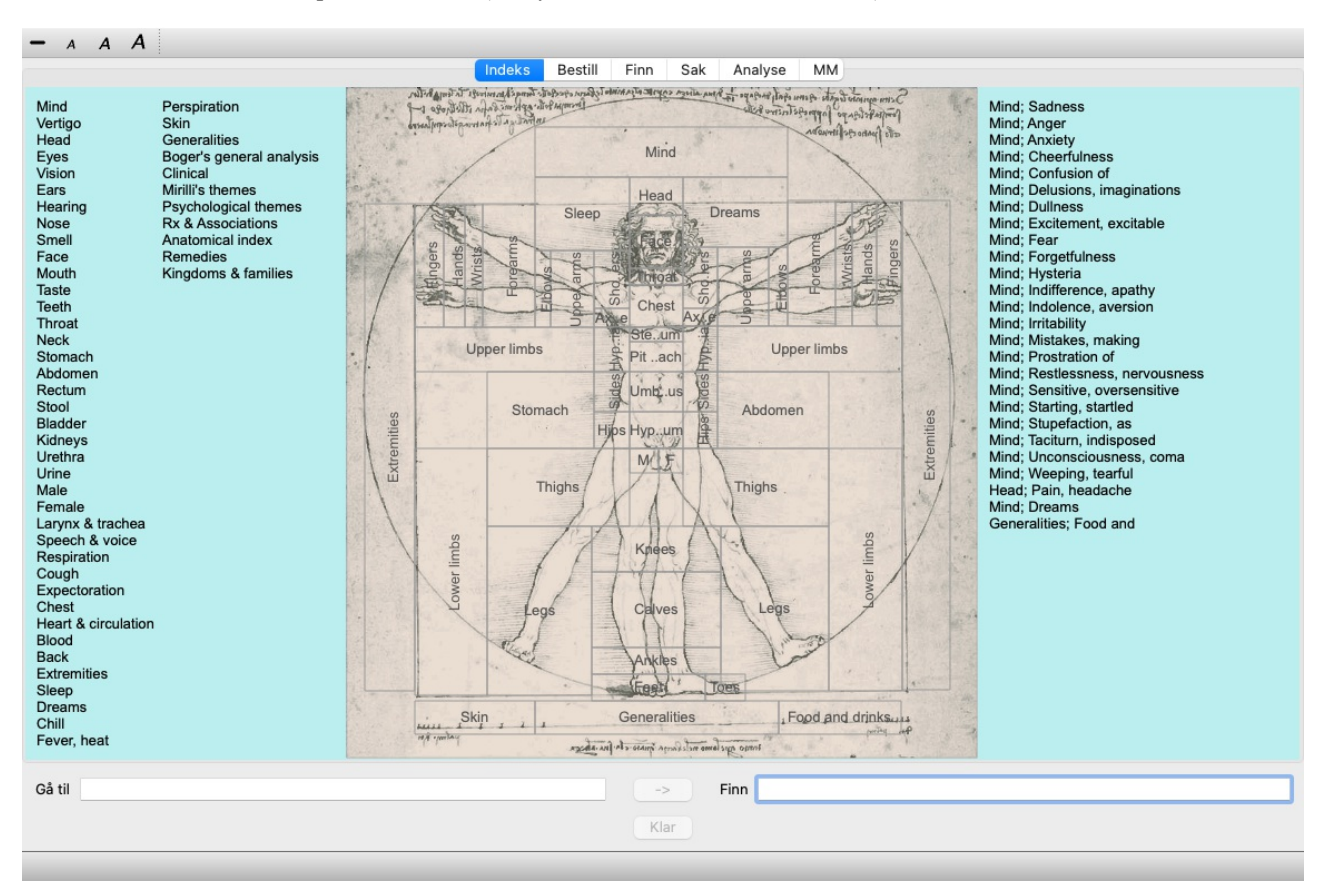

### **Bruk av indeksmodulen**

Indeksmodulen gir rask tilgang til repertoarets innhold.

- Den er delt inn i tre områder:
- venstre side er en indeks over repertoarkapitlene,
- den midterste delen er en grafisk indeks,
- høyre side er en rask indeks over rubrikker som ofte brukes.

Beveg musen over teksten eller bildene. Når et valg kan gjøres, endres markøren til en hånd . Bare klikk på et element for å utføre handlingen.

### **Bruk av flere repertoarer**

Hvis du har lisens for flere repertoarer, vil indeksen i repertoarkapitlene også vise navnet på repertoaret.

Complete Repertory (...)

Når du klikker på navnet på repertoaret, vil det velge neste repertoar og vise deg dets kapitler. Den har også en popup-meny der du kan velge et av de tilgjengelige repertoarene.

## **Bestill modul**

### **Åpne bokmodulen**

Gå til Book-modulen ved å klikke på fanen *Book*. (Menyalternativet *Utsikt / Bestill*, ⌘*-B*). I følgende eksempel åpnes boken på rubrikken *Mind; Anxiety; flushes of heat, med*.

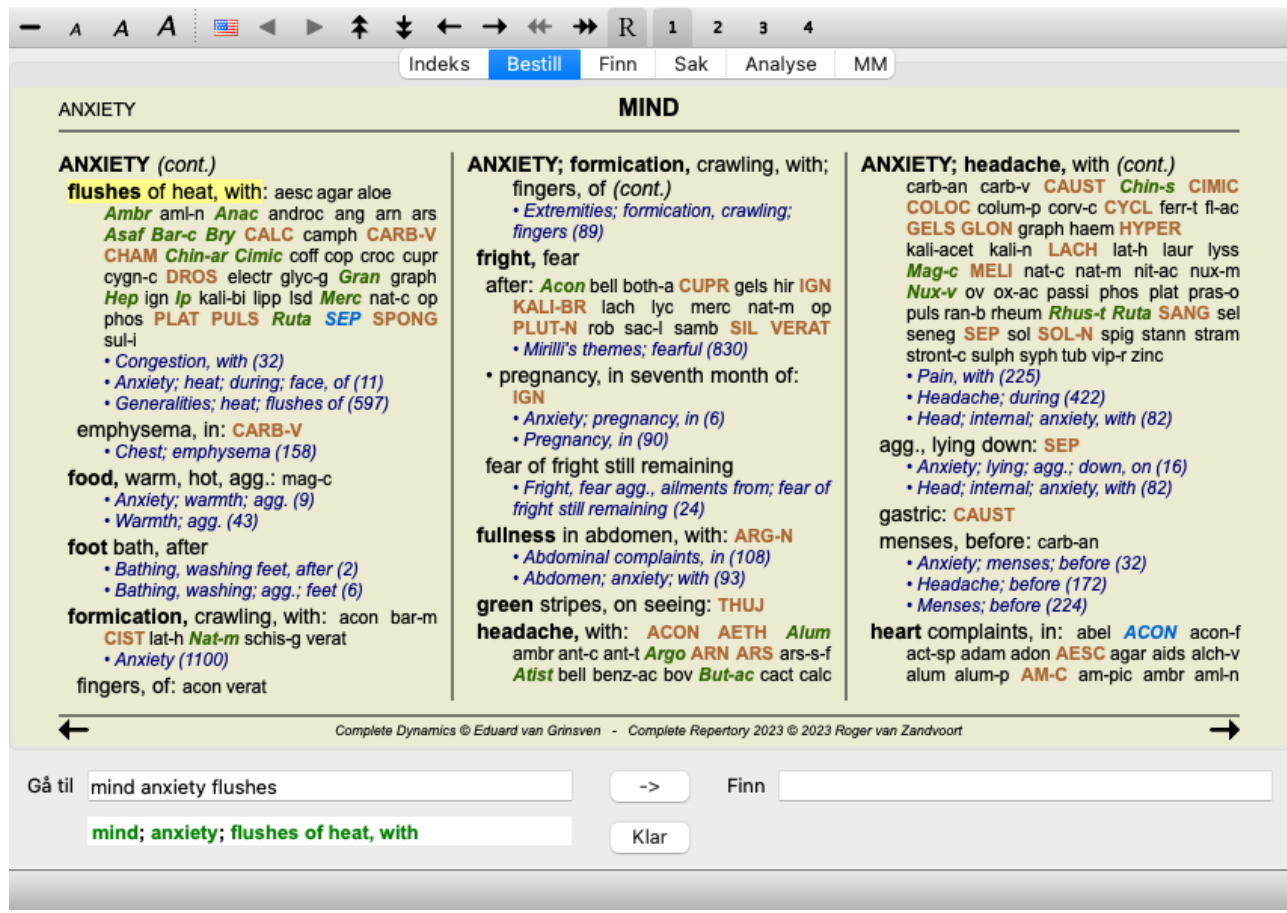

Bokoppsettet justeres automatisk når du endrer størrelsen på vinduet. Når du gjør vinduet større, vises boken i et estetisk dobbeltsideoppsett:

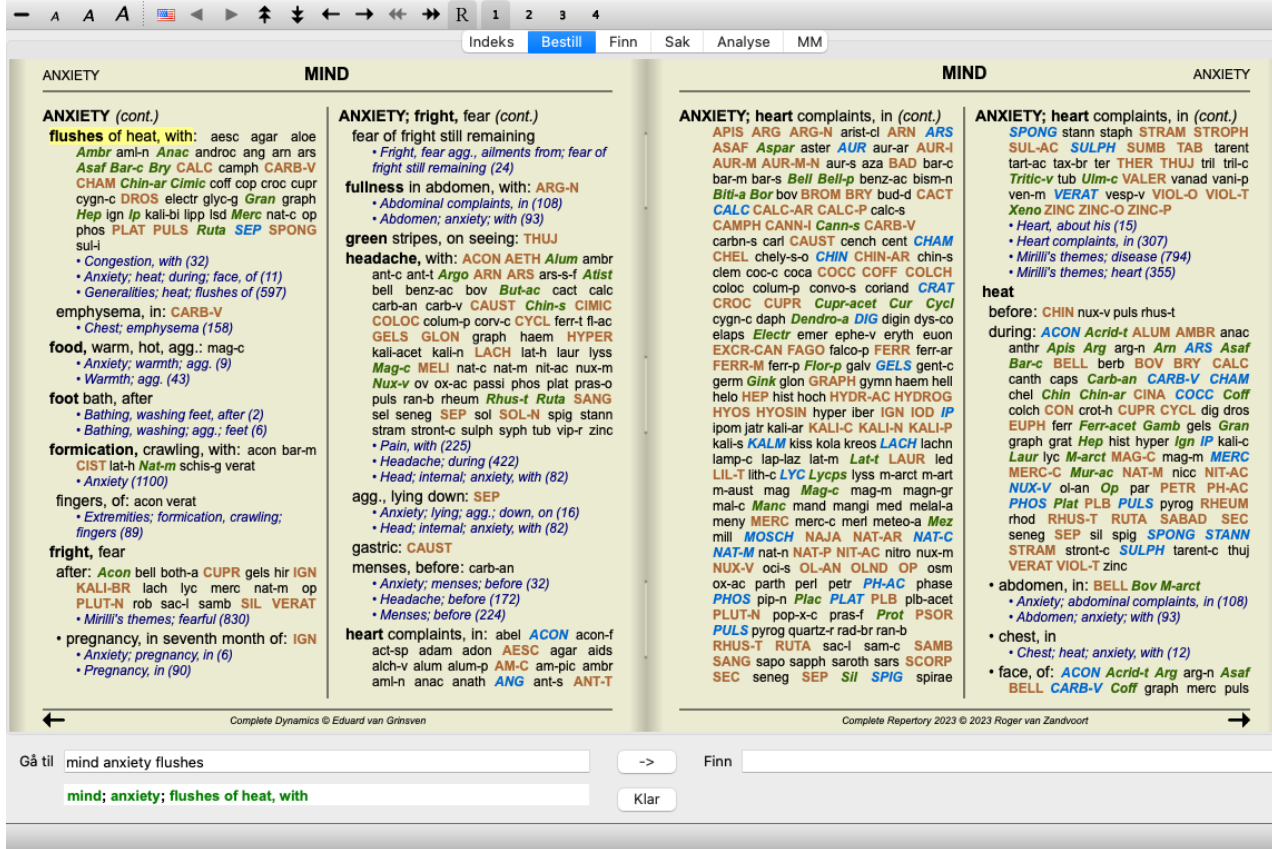

### **Rettsmidler og referanser**

En rubrikk viser teksten, etterfulgt av rettsmidler og referanser.

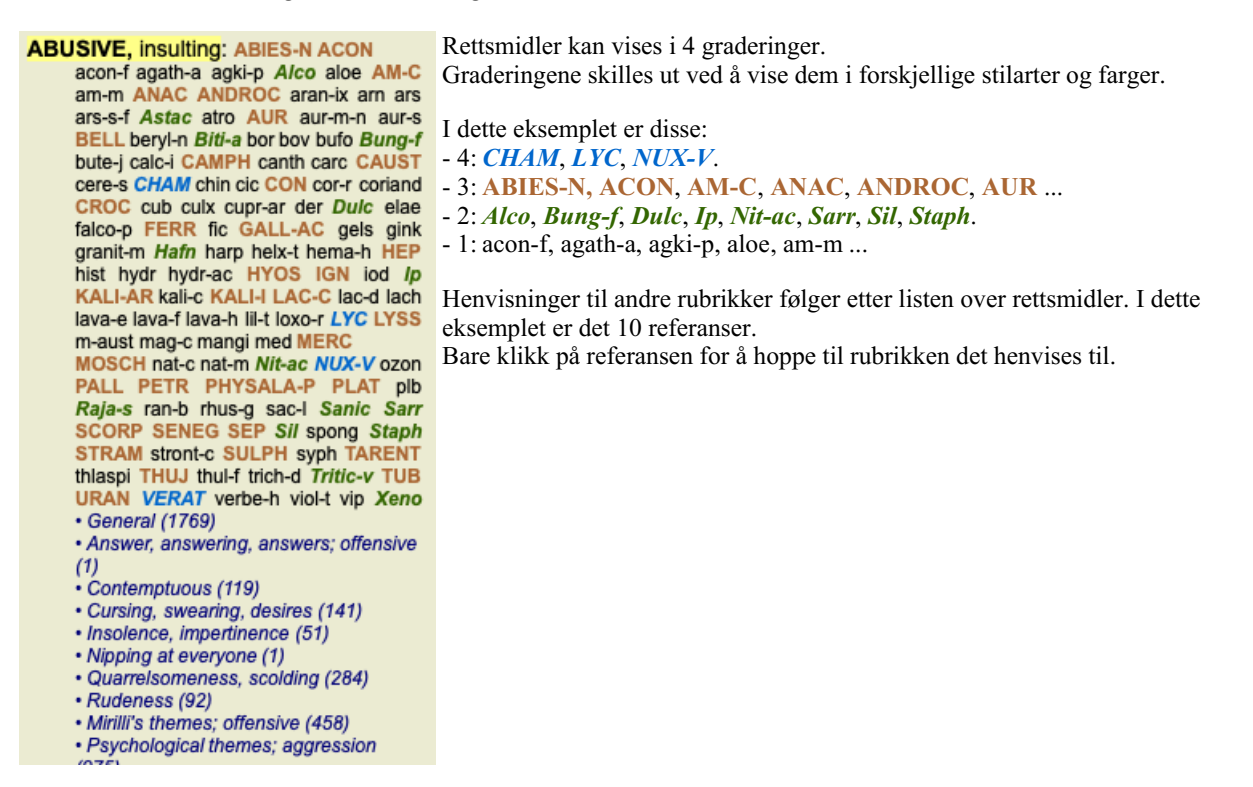

### **Full eller kompakt visning**

#### **Skjule rettsmidler og referanser**

I kompakt visning vises bare rubrikker, med antall rettsmidler de inneholder, og skjuler rettsmidlene for å utnytte den tilgjengelige skjermplassen optimalt. (Menyalternativet *Utsikt / Rettsmidler / Vis rettsmidler*, verktøylinjeknappen ). Bruk mellomromstasten for å veksle mellom full visning og kompakt visning.

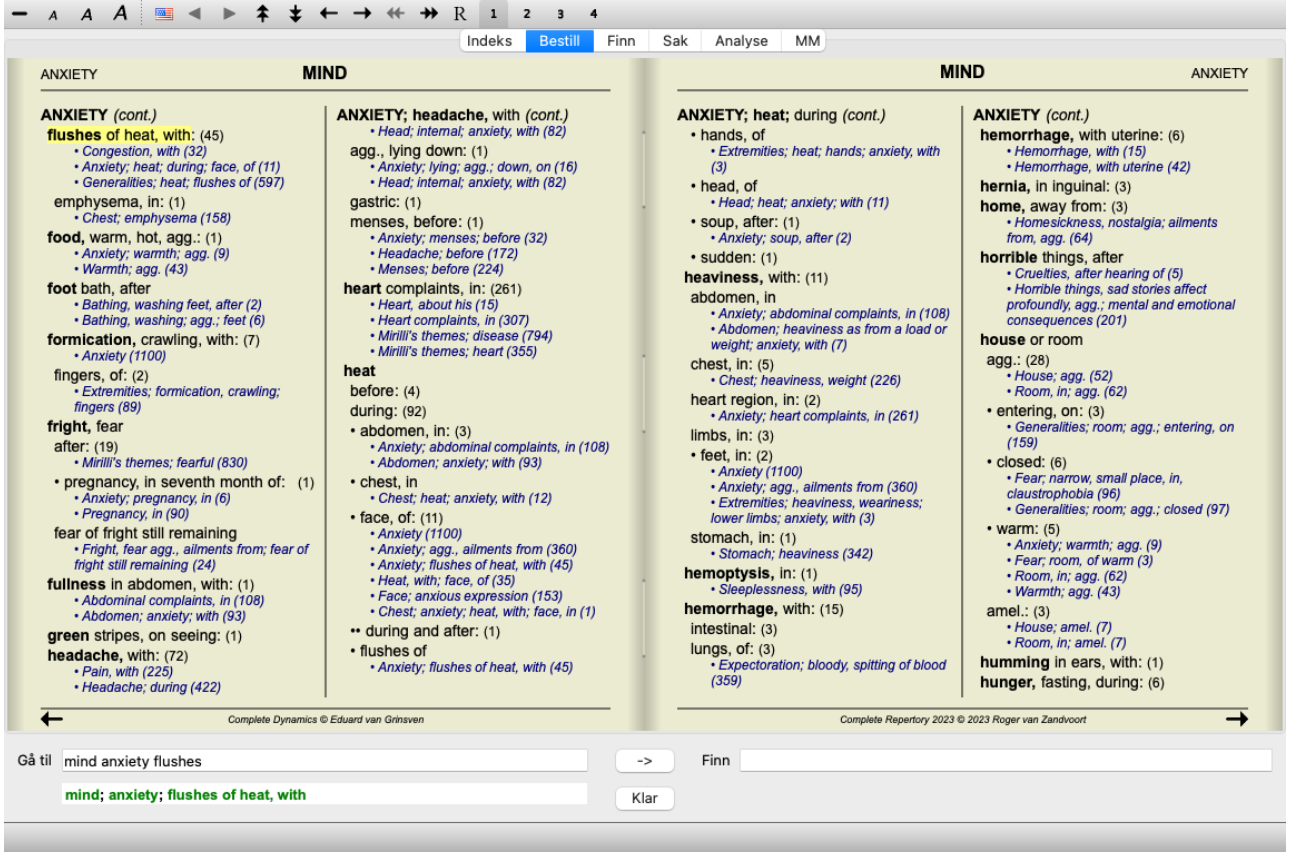

Når du trykker på mellomromstasten to ganger, skjules også referansene, slik at bare rubrikknavnene vises. Hvis du vil skjule eller vise alle rettsmidler og referanser, dobbeltklikker du på et hvilket som helst hvitt område på siden. Du kan også dobbeltklikke på en rubrikkelabel.

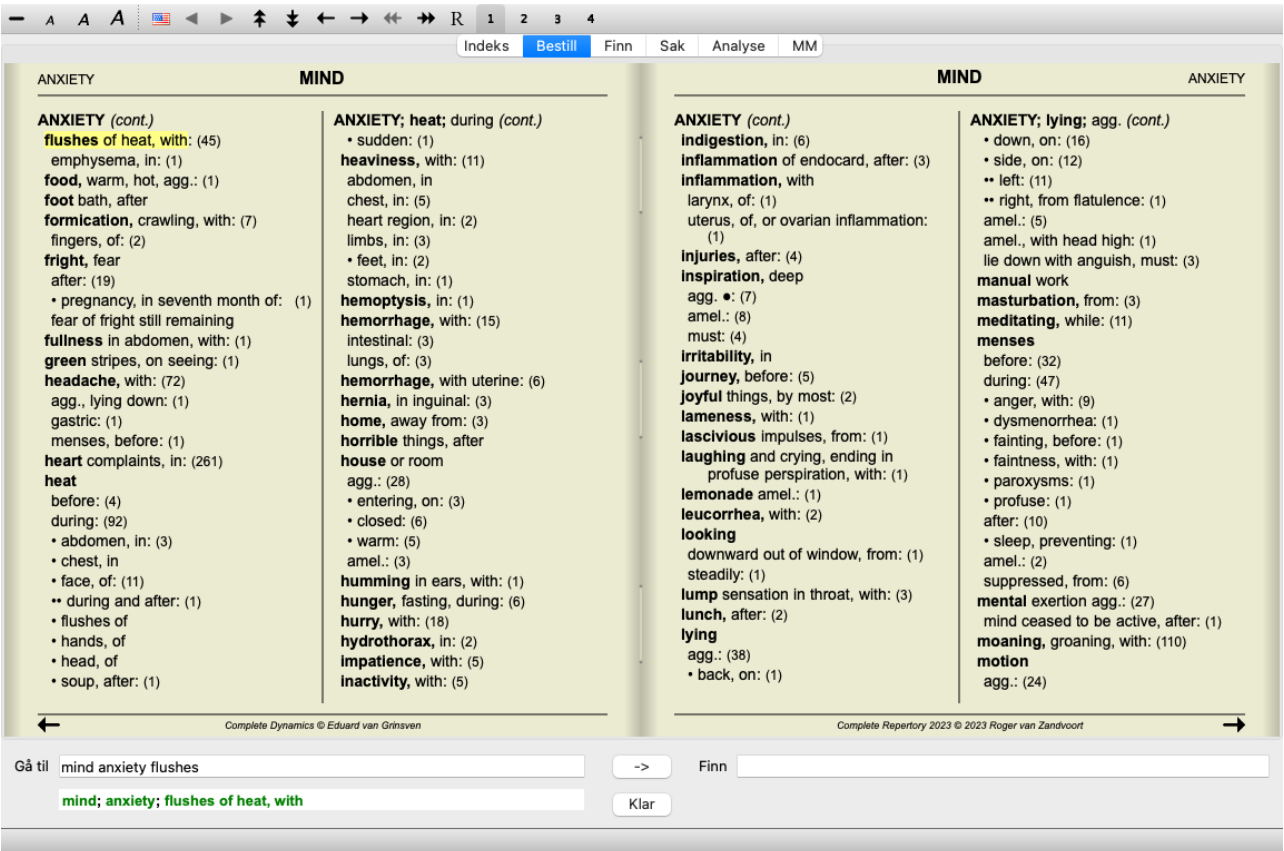

#### **Skjule underrubrikker**

Det er også mulig å skjule alle underrubrikker, slik at bare de øverste rubrikkene i repertoaret vises. (Menyalternativet *Bestill / Kun hovedrubrikker*, popup-menyalternativet *Kun hovedrubrikker*).

Dette alternativet er svært nyttig for folk som ønsker å lære repertoarets struktur.

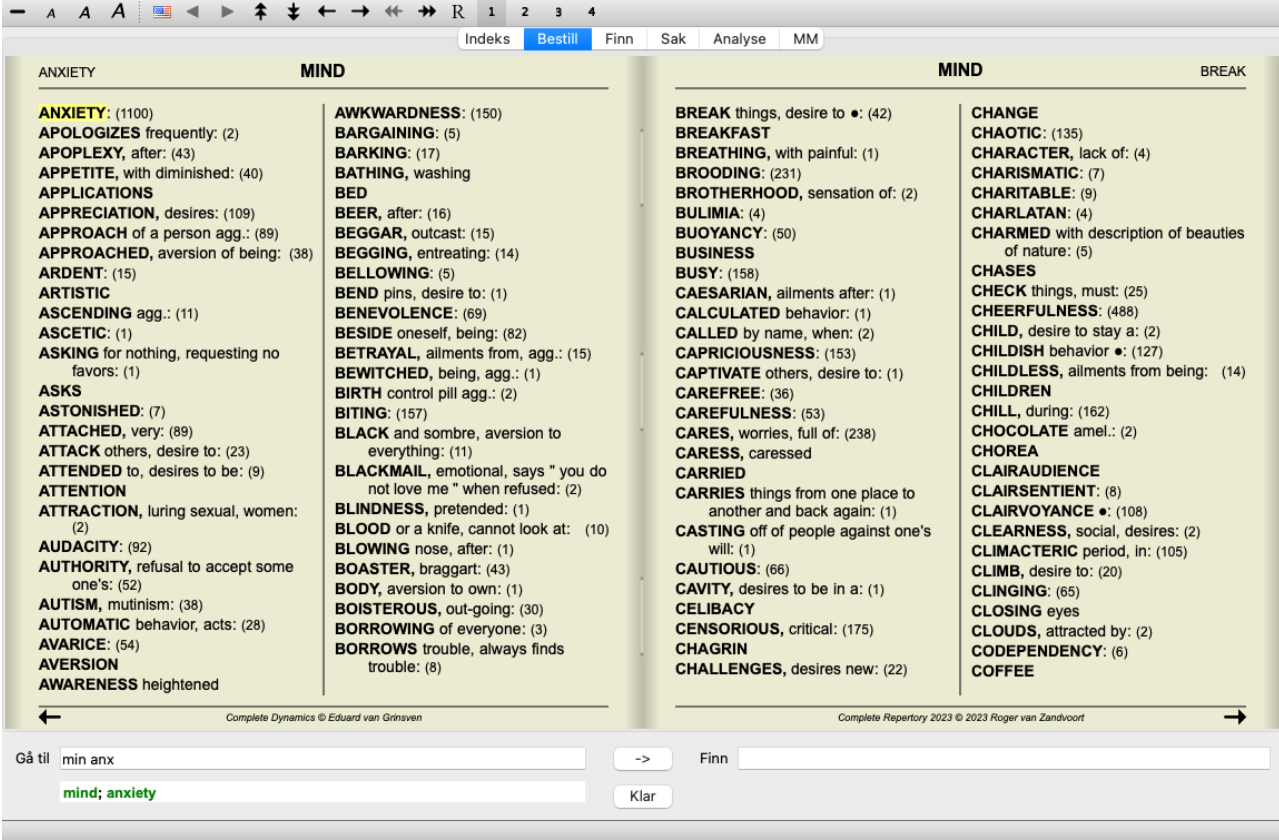

Du kan enkelt gå tilbake til å vise alle rubrikker. (Menyalternativet *Bestill / Kun hovedrubrikker*, popup-menyalternativet *Kun hovedrubrikker*).

Du kan også bytte tilbake til normal repertoarvisning ved å klikke på en rubrikk.

### **Ekstra informasjon**

Ved å holde musepekeren over en hvilken som helst tekst i boken kan du vise tilleggsinformasjon om denne teksten, der det er relevant. Denne informasjonen vises i meldingsområdet nederst til venstre i vinduet. I eksemplet ovenfor vil følgende informasjon vises ved å bevege musen:

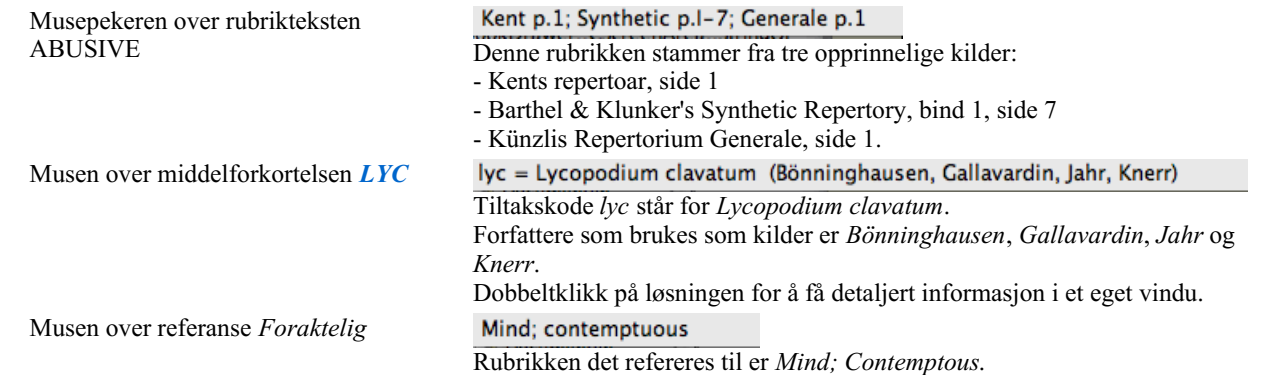

### **Begrensning av informasjonen som vises**

I tillegg til å veksle mellom full og kompakt visning, er det mulig å begrense antall virkemidler som vises. Dette gjøres ved å trykke på tastaturtastene 1, 2, 3 eller 4. Dette vil begrense de viste virkemidlene til bare de som har minst den angitte graderingen 1, 2, 3 eller 4. (Menyalternativet *Utsikt / Rettsmidler / Alle karakterer*, verktøylinjeknappen , menyalternativet *Utsikt / Rettsmidler* / *Grad* 2+, verktøylinjeknappen <sup>2</sup>, menyalternativet *Utsikt* / *Rettsmidler* / *Grad* 3+, verktøylinjeknappen <sup>3</sup>, menyalternativet *Utsikt* / Rettsmidler / Grad 4, verktøylinjeknappen <sup>4</sup>, popup-menyalternativet Rettsmidler / Alle karakterer, popupmenyalternativet *Rettsmidler / Grad 2+*, popup-menyalternativet *Rettsmidler / Grad 3+*, popup-menyalternativet *Rettsmidler / Grad 4*). Eksempel, igjen med rubrikk *Mind; Abusive*:

Trykk på tastaturtast 4. **ABUSIVE, insulting: CHAM LYC NUX-V** Bare midler av klasse 4. **VERAT (+120)** 

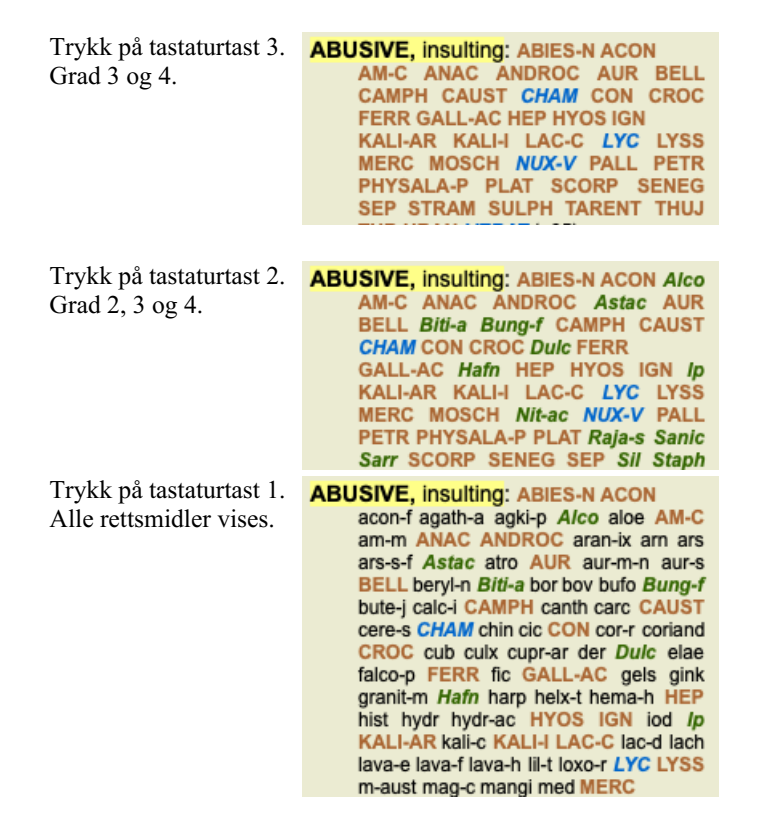

### **Tekststørrelse**

Teksten kan gjøres mindre eller større. (Menyalternativet *Utsikt / Mindre tekst*, verktøylinjeknappen , menyalternativet *Utsikt / Standard tekststørrelse*, verktøylinjeknappen **A**, menyalternativet *Utsikt* / *Større tekst*, verktøylinjeknappen **A**, popup-menyalternativet *Mindre tekst*, popup-menyalternativet *Standard tekststørrelse*, popup-menyalternativet *Større tekst*).

#### **Knapp Tiltak**

- Gjør teksten mindre. A
- $\overline{A}$ Original tekststørrelse.
- $\overline{A}$ Gjør teksten større.

#### **Navigasjon, bruk av tastatur og mus**

Navigering gjennom boken kan gjøres med tastaturet, musen, knappelinjen eller menyen (*Menu / Navigate* menu). Rulling med musen gjøres med det lille hjulet på musen, eller med styreflaten som er innebygd i bærbare datamaskiner. Noen mus har et rullehjul som bare kan rulle opp og ned, moderne mus kan ofte også rulle til venstre og høyre. Skrolling til venstre/høyre kan deaktiveres via innstillingene *Preferences* i menyen, hvis det anses som upraktisk.

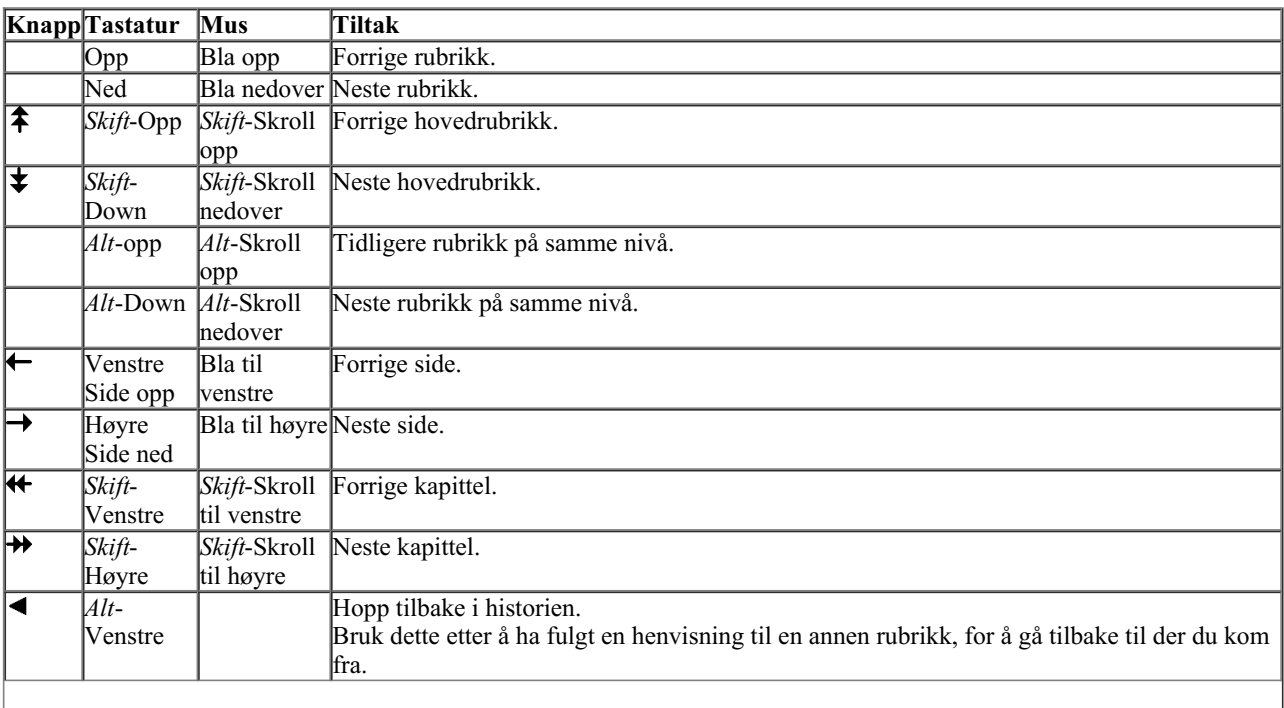

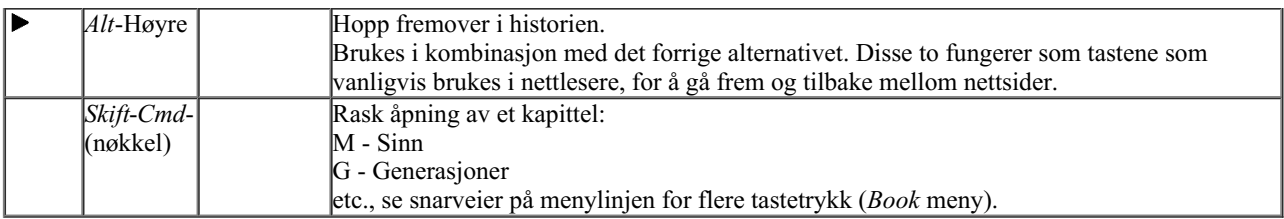

### **Kopiere en rubrikk til utklippstavlen**

Noen ganger er det nyttig å kopiere en rubrikk til utklippstavlen og lime den inn i et annet program, for eksempel et tekstbehandlingsprogram. (Popup-menyalternativet *Kopi / Kopier rubrikketikett*, popup-menyalternativet *Kopi / Kopier rubrikk og rettsmidler*).

Du kan kopiere navnet på en rubrikk til utklippstavlen med *Cmd-C (Control-C)*. Hvis du trykker *Cmd-C* to ganger (i løpet av et sekund), kopieres rubrikknavnet sammen med alle virkemidlene i rubrikken.

### **Valg av språk**

Avhengig av programutgave og lisens kan flere språkalternativer for *Complete Repertory* være tilgjengelige. Tilgjengelige språkalternativer kan velges fra menyen eller via knappelinjen. (Menyalternativet *Bestill / Språk / Bestill engelsk*, popupmenyalternativet *Språk* / *Bestill engelsk*). (Flaggknapp,

### **Avhjelpe filter**

Det er mulig å begrense virkemidlene som vises.

Et alternativ er tilgjengelig i verktøylinjen, der du kan velge en gruppe rettsmidler.

En rekke ofte brukte grupper er forhåndsdefinert (mineraler, planter, dyr, nosoder). Hvis du vil velge en annen gruppe, velger du ganske enkelt alternativet *Other...* og en dialogboks vises der du kan velge en av gruppene i delen *Kingdoms & Families*.

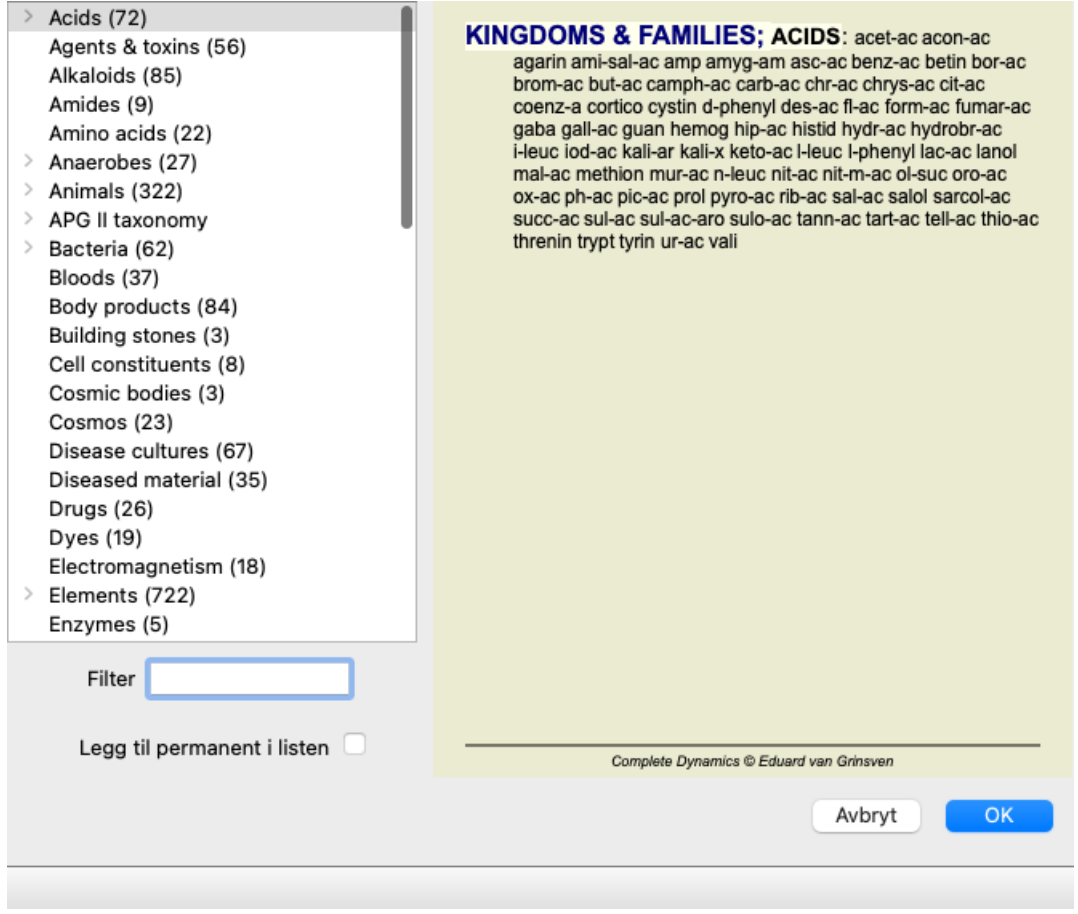

Bruk filteralternativet for raskt å finne riktig virkemiddelgruppe:

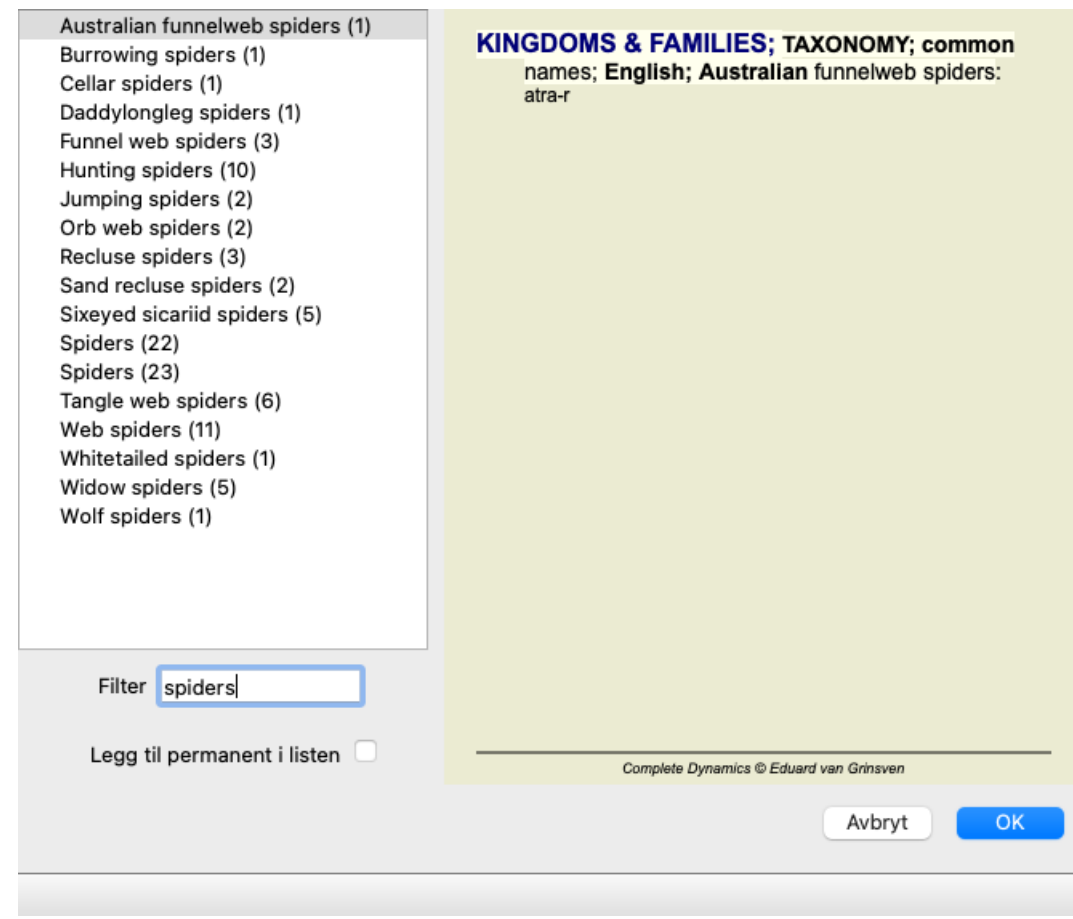

### **Bokmodulens standard repertoarfiltre**

Normalt viser *Book-modulen* det komplette innholdet i *Complete Repertory*.

Noen få standardfiltre er tilgjengelige. Du kan velge dem via menylinjen eller via popup-menyene i kanten av siden. (Menyalternativet *Bestill / Utvalg av bøker / Fullstendig*, popup-menyalternativet *Utvalg av bøker / Fullstendig*).

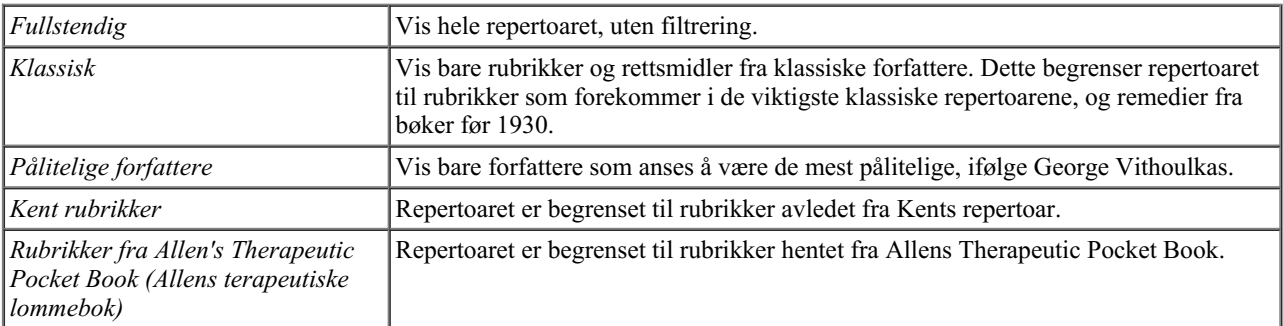

Brukerdefinerbare repertoarfiltre kan opprettes i *Master-utgaven*.

Hvis et filter er valgt, vises navnet på det i overskriften til repertoarbokoppsettet. På denne måten kan du enkelt se hvilket repertoaralternativ du bruker.

Merk: Repertoarfiltrene brukes bare på innholdet i *Complete Repertory*.

Hvis lisensen din støtter bruk av flere repertoarer, eller hvis du har laget ekstra repertoarmateriale selv, gjelder ikke filtrene for dette materialet.

## **Finn modul**

### **Åpne Find-modulen**

Gå til Find-modulen ved å klikke på fanen *Find*. (Menyalternativet *Utsikt / Finn*, ⌘*-S*).

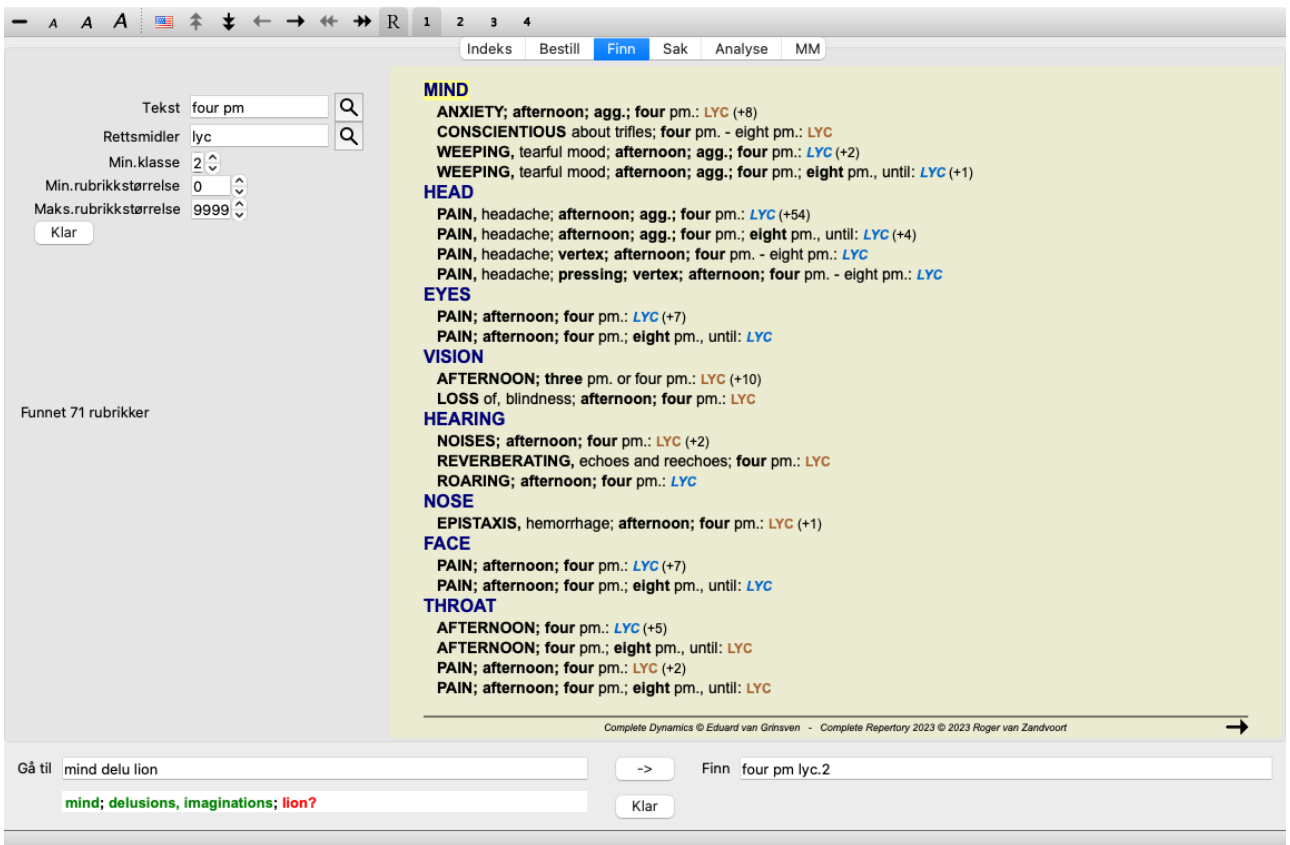

### **Finn felt**

På venstre side av skjermen kan du fylle inn det du ønsker å finne. (En alternativ måte å skrive inn det du ønsker å finne, er å bruke det kraftige *Finn* feltet nederst i vinduet, se avsnittet *Finn feltet* for detaljer om bruk av dette enkeltfeltet for kraftige søk)

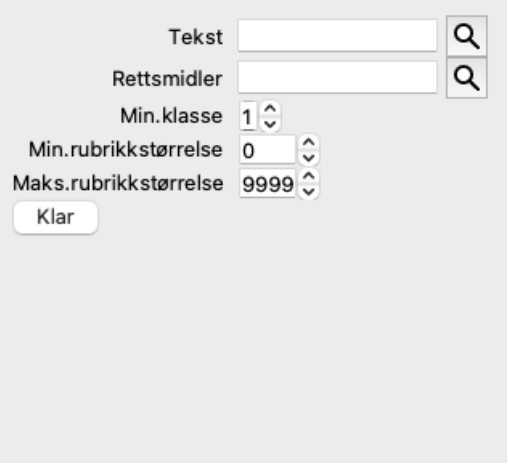

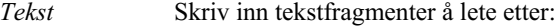

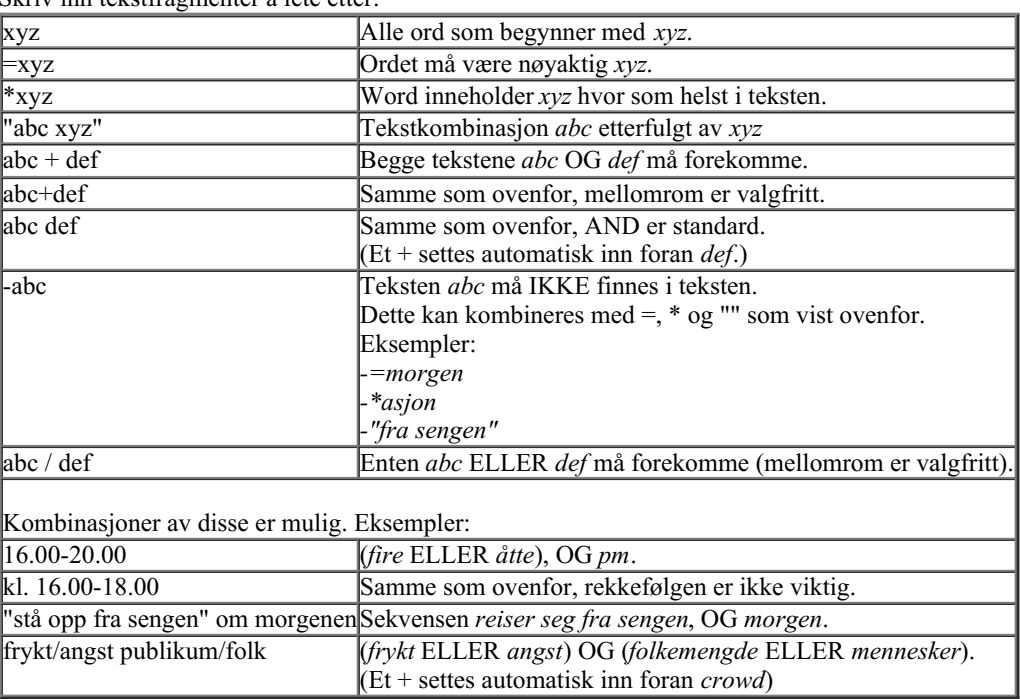

#### *Rettsmidler* Skriv inn forkortelsene for rettsmidler du skal lete etter. Ved å trykke på **Q**-knappen, som ligger nær høyre side av feltet, får du opp et søkevindu som lar deg velge et middel interaktivt, i tilfelle du ikke kan forkortelsen utenat.

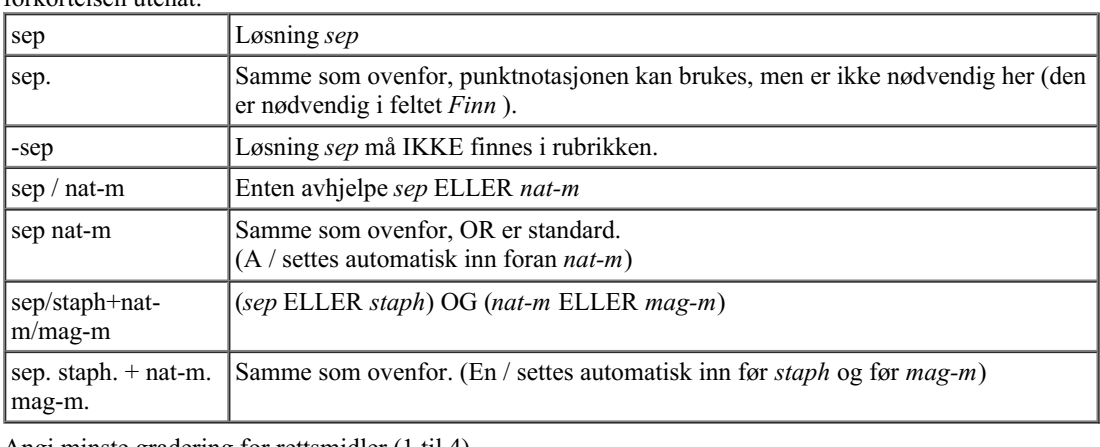

*Min. klasse* Angi minste gradering for rettsmidler (1 til 4).

*Min.* Angi minimum antall rettsmidler i en rubrikk.

*rubrikkstørrelse*

*Maks. rubrikkstørrelse* Angi maksimalt antall rettsmidler i en rubrikk.

Søket starter automatisk etter at du har angitt søkekriteriene dine, du trenger ikke å trykke på noen knapp.

Merk at for tekst er standard for flere fragmenter AND, men for rettsmidler er det OR. Årsaken til dette er at når du skriver inn flere tekstfragmenter, har du sannsynligvis til hensikt å begrense søkeresultatet, mens for flere rettsmidler vil du kanskje gjøre differensialdiagnose.

### **Finn resultater**

Resultatene av en søkeforespørsel vises på høyre side av vinduet.

Detaljnivået avhenger av hva det er søkt etter. Hvis det ble søkt etter rettsmidler, inkluderes de valgte rettsmidlene i søkeresultatet. Hvis det bare ble søkt etter tekst, vises ingen rettsmidler.

Kort sagt fokuserer søkeresultatet på det du har bedt om, ikke de detaljene du ikke har bedt om.

Søkeresultatområdet har mange likheter med modulen *Book*.

Navigering gjøres med det samme tastaturet, musen, knappelinjen eller menyfunksjonene. Oppsettet tilpasses også automatisk til størrelsen på vinduet.

*Tips*: veksle mellom å vise eller skjule rettsmidler ved å trykke *mellomrom*, akkurat som i *Book* -modulen. I *Find* -modulen er visning av rettsmidler begrenset til de noe mindre rubrikkene. Rubrikker med mange virkemidler viser bare antall virkemidler.

I tillegg til navigasjonsmulighetene i modulen *Book*, gir søkeresultatet muligheten til å hoppe direkte til en rubrikk i boken ved å dobbeltklikke på en rubrikk med musen.

### **Flere eksempler**

Det er et en-til-en-forhold mellom å legge inn søkekriterier i feltene som er nevnt ovenfor, og å bruke feltet *Finn* nederst i vinduet. Flere eksempler på bruk av søkemodulen er gitt i avsnittet på*Finn felt*.

## **Informasjon om rettsmidler**

### **Detaljert informasjon om rettsmidler**

La oss for eksempel ta en titt på rubrikken *Generalities; Food and drinks; apples; desires*:

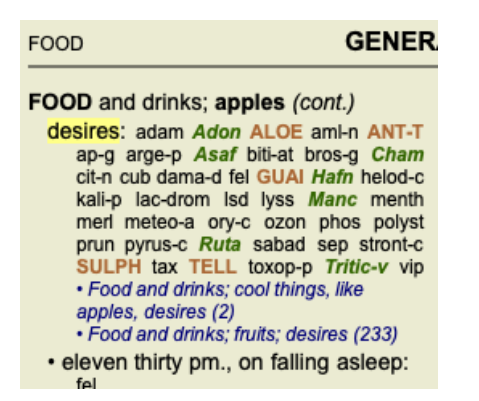

Hvis du vil vite mer om et middel i en rubrikk, er den enkleste måten å bevege musen over middelnavnet og se på meldingsområdet nederst til venstre i vinduet.

Hvis musen flyttes over **ANT-T**, vises meldingen:

ant-t = Antimonium tartaricum (Allen, Bönninghausen, Lilienthal, Lippe)

Du vet nå ikke bare at Antimonium er i tredje klasse (ved måten det er skrevet på), men også at det fullstendige navnet er *Antimonium tartaricum*, og at det er i denne rubrikken fordi de fire nevnte forfatterne har bidratt med denne informasjonen.

For å få mer informasjon, dobbeltklikk på **ANT-T**. Dette vil få opp vinduet med rettsmiddelinformasjon:

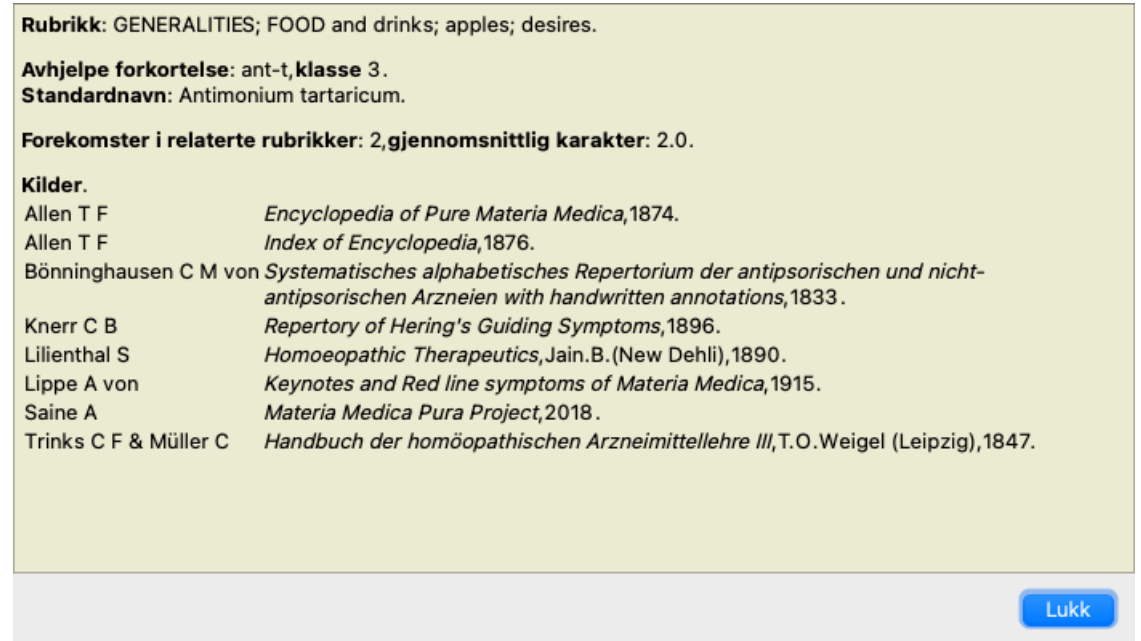

### **Forekomster i relaterte rubrikker**

Relaterte rubrikker er rubrikker som har en eller annen form for sammenheng med rubrikken du ser på for dette virkemidlet. I dette eksemplet er disse rubrikkene:

*Generelt; mat og drikke; kule ting, som epler, ønsker*

*Generelt; Mat og drikke; epler, ønsker; vann, med ønske om kulde*

Begge disse rubrikkene inneholder også *ant-t*.

Jo høyere antall forekomster i relaterte rubrikker, og jo høyere gjennomsnittlig vekt i disse rubrikkene, desto større betydning kan tiltaket tillegges.

### **Kilder**

Viser alle kildene løsningen stammer fra. Dette omfatter minst forfatterens navn, bokens eller tidsskriftets tittel og utgivelsesår.

### **Antall forfattere**

Hvis du tidligere har arbeidet med *MacRepertory*, er du kanskje vant til å bruke forfatternummer i stedet for forfatternavn. I preferanseinnstillingene kan du aktivere alternativet *Forfatternummer*. Se avsnittet *Preferences* for mer informasjon.

Informasjonsvinduet for rettsmiddelet vil da også vise forfatternumrene:

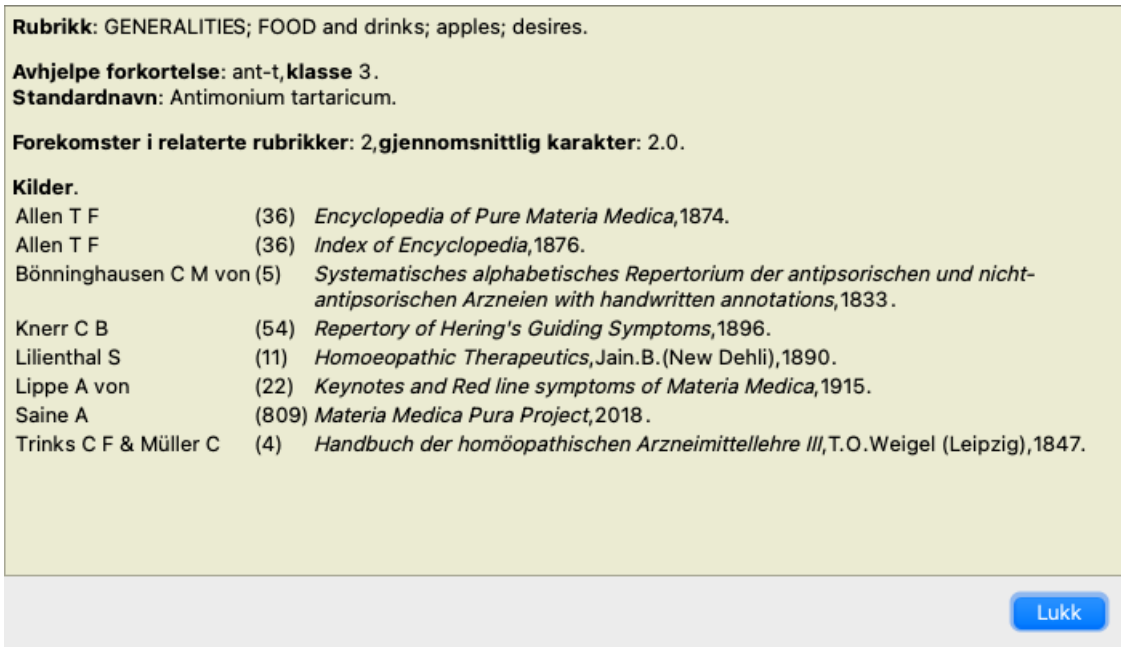

## **Hopp til felt**

### **Formål**

Feltet *Hopp til* nederst til venstre i vinduet brukes til å hoppe raskt til en gitt rubrikk i repertoaret. Du kan bruke den til å hoppe raskt til kjente rubrikker. Hvis du ikke er sikker på hva du leter etter, kan du bruke feltet *Finn* i stedet; feltet *Gå til* hjelper deg med å navigere raskt hvis du vet hvor du vil gå.

### **Flytte tastaturfokus**

For at feltet *Hopp til* skal godta tastetrykk, må det først velges.

Trykk på Tab-tasten en eller to ganger for å flytte fokus til feltet *Gå til*. (Menyalternativet *Utsikt / "Hopp til"-feltet*, ⌘*-J*). Hvis du vil hoppe tilbake til boken umiddelbart, trykker du på Enter-tasten.

Du kan selvfølgelig også klikke på feltet med musen.

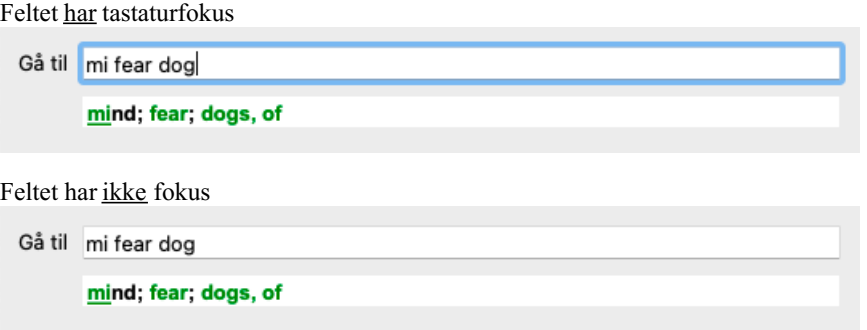

### **Bruk av feltet**

I feltet *Hopp til* skriver du bare inn de første bokstavene i rubrikken du vil hoppe til. Rubrikkdelene er atskilt med et mellomrom. I eksemplet ovenfor hoppes det til rubrikken *Mind; Fear, dogs på*.

Du trenger bare å oppgi det minste antall bokstaver som er nødvendig for å identifisere hvert rubrikkfragment. I dette eksempelet ville det vært tilstrekkelig å skrive *m fe dog*.

Mens du skriver, får du tilbakemelding om tolkningen, som vises rett under feltet *Gå til*.

Når du skriver, hopper boken øyeblikkelig til den nye rubrikken ved hvert tastetrykk.

Kort sagt: Hvis fokuset er på boken, bare trykk Tab, skriv inn noen bokstaver for å gå til rubrikken, og trykk Enter for å få fokuset tilbake til boken. Med litt øvelse er denne navigasjonen ekstremt kraftig.

La oss ta rubrikken *Mind; Fear; dogs, fra* som eksempel og se hva som skjer mens du skriver. Den første *m* tolkes som *mind*. I parentes ser du de tre alternativene som også begynner med *m*. Legg merke til at den delen av ordet som tolkes som mulig korrekt, er skrevet ut i grønt (den *m* i *sinn*, *munn, mannlig*, *mirillis temaer*).

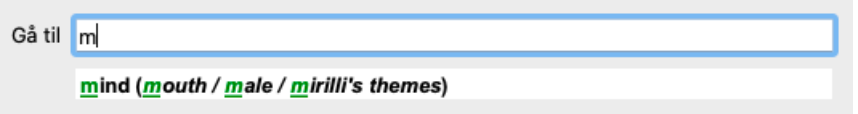

Etter å ha trykket på mellomromstasten er denne delen fullført. *Mind* er det bekreftede alternativet av 4 muligheter.

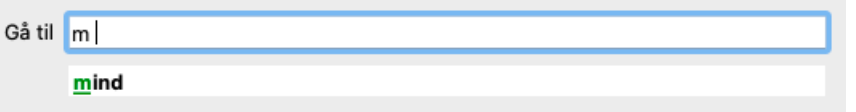

Nå er den andre delen av rubrikknavnet påbegynt. *f* tolkes som *formiddag*, det første mulige alternativet.

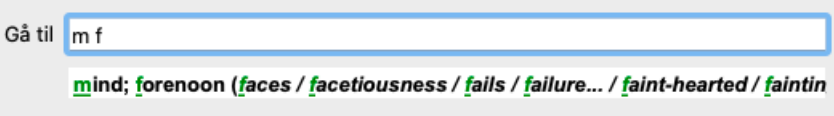

Vi leter ikke etter *formiddag*, så skriv en bokstav til. Nå er *frykt* valgt, med ganske mange alternativer igjen. Prikker etter ord (f.eks. *matet*..., *følelse*...) indikerer at rubrikkteksten faktisk er lengre (*matet, ønsker å være* / *følelse, tap av*), men de ekstra ordene er utelatt for å gi mer plass til andre alternativer.

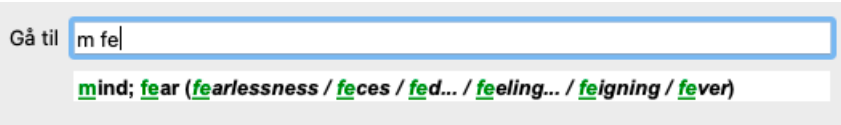

Trykk på mellomrom for å bekrefte at dette er riktig.

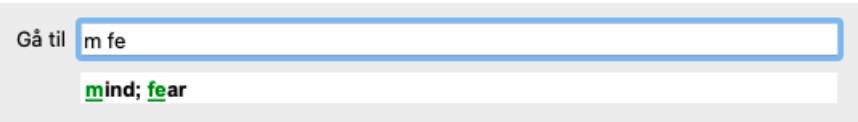

*d* fører til *kun på dagtid*.

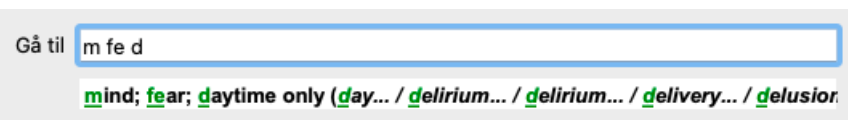

*gjør* tar deg til *leger*.

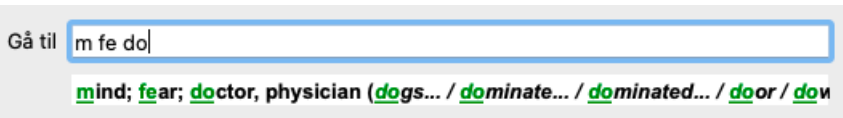

Og *hund* gir deg virkelig vil. Boken åpnes på *Mind; Fear; dogs, av*.

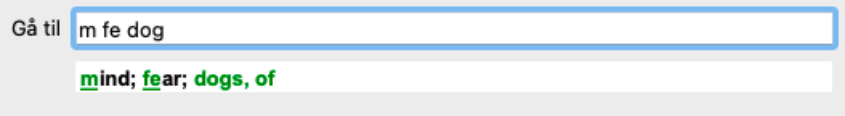

Bare trykk Enter, så er du der du vil!

Merk: *dogs, av* er i sin helhet trykt i grønt. Dette er fordi dette er den eneste mulige tolkningen av*dog* i denne sammenhengen. *mind* er skrevet ut med bare de første *m* i grønt, fordi det også finnes alternativer som begynner med *m*. *frykt* skrives med to grønne bokstaver, fordi *fe* er unikt. Alternativene *avføring*, *matet*, *følelse*, *feigning* osv begynner også med *fe*.

### **Det er menneskelig å gjøre feil**

Selvfølgelig kan du ikke hele repertoarstrukturen utenat. Det er det ingen som gjør. Så det er ganske sannsynlig at du ofte vil gjøre feil og skrive noe feil. For eksempel vil du gå til rubrikken *Sinn; vrangforestillinger; løver*. Denne rubrikken eksisterer ikke, siden den riktige rubrikken egentlig er *Sinn; vrangforestillinger; katter, katter, ser; løver*.

Så du skriver *m delu lion*

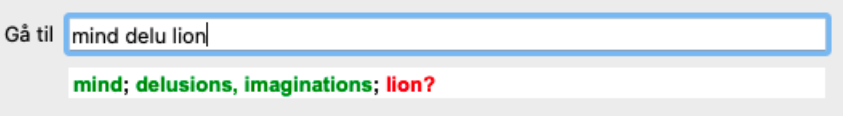

Du ser nå at *lion* er skrevet ut i rødt, siden det ikke er noe treff.

Ingen grunn til bekymring, bare bytt til søk ved å trykke på knappen mellom feltene *Hopp til* og *Finn*. Dette kopierer teksten fra feltet *Hopp til* til feltet *Finn* og starter umiddelbart et søk for deg. Modulen *Finn* viser deg nå rubrikkene du kanskje lette etter:

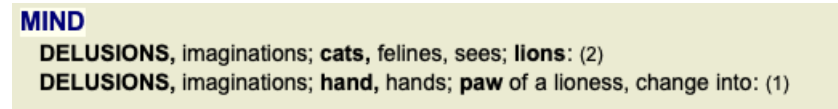

Bare dobbeltklikk på den første rubrikken, og boken åpnes der du hadde tenkt å gå.

### **Bokmodulen**

Når du velger en rubrikk i *Book-modulen*, fyller feltet *Hopp til* automatisk ut den korte teksten for den aktuelle rubrikken for deg. På denne måten er det enkelt å finne relaterte rubrikker.

Eksempler:

Når du velger rubrikk Sinn; frykt; hunder, av; angripe ham, i delirium, fyller feltet Hopp til automatisk ut min frykt hund att. Når du velger rubrikken Generalities; food and drinks; cold; drinks, water; agg., fylles feltet Jump to automatisk ut gen foo cold dri agg.

For hver del av rubrikknavnet brukes minst 3 tegn. Ofte kan 1 eller 2 være nok, men da blir teksten svært uleselig. Når 3 tegn ikke er nok, brukes flere tegn for å skille rubrikken fra andre rubrikker.

## **Finn felt**

### **Kraftig og brukervennlig søk**

Feltet *Finn* muliggjør svært effektive, kraftige og raske søk.

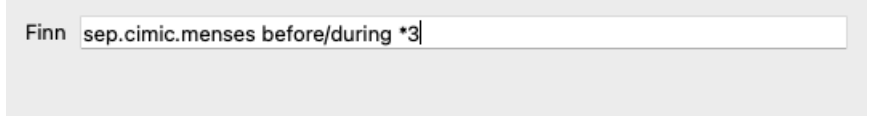

I dette feltet kan du angi alle søkekriterier som du også kan angi i de enkelte feltene (se avsnittet *Finn modul*). Feltet *Finn* kan imidlertid være mer effektivt, fordi du kan skrive inn og endre det du vil finne uten å måtte bytte mellom feltene. Dette kan gå veldig, veldig fort.

Det er et par ting du må vite. Egentlig er det veldig enkelt, for hver gang du legger inn søkekriterier i de enkelte feltene i*Finn-modulen*, legges den riktig formaterte strengen automatisk inn i feltet *Finn*. Dette fungerer begge veier; alt du skriver inn i feltet *Finn* vises i de enkelte feltene, slik det tolkes.

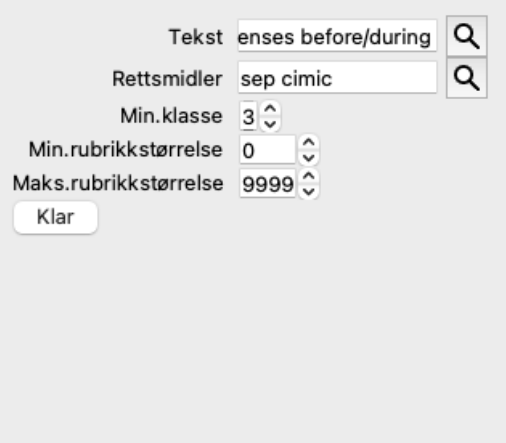

Det som gjør *Finn* -feltet så effektivt, er at du skriver inn det du leter etter i den rekkefølgen du ønsker. Så hvis du finner for mange rubrikker, kan du bare skrive inn noen flere begreper for å redusere resultatet. Du kan til og med gjenta kriterier du skrev inn tidligere i feltet; den siste tolkningen blir tatt (karakter, rubrikkstørrelse).

Du kan til og med kombinere bruken av *Finn* -feltet med de individuelle feltene. Uansett hva du endrer på ett sted, gjenspeiles det automatisk i en endring på det andre stedet.

Her er reglene:

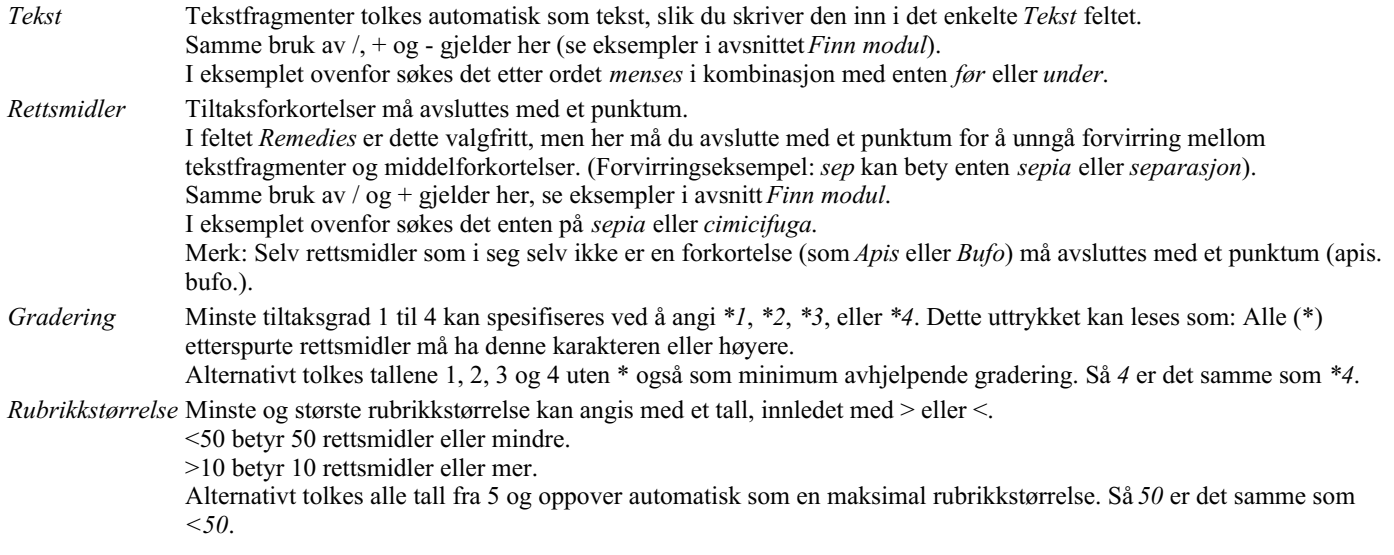

### **Eksempler**

La oss utvide eksemplet ovenfor med en begrensning til rubrikker som inneholder høyst 50 rettsmidler. Følgende måter å angi kriteriene på vil alle gi samme resultat:

50 mens+før/under sep./kim. 3 menstruasjon før/under sep. 2 cimic. 200 50 3

I det siste eksemplet ser du hvordan den opprinnelige graderingen på 2 erstattes av 3 senere, og den maksimale rubrikkstørrelsen på 200 endres til 50. Dette kan virke forvirrende i et eksempel, men er faktisk veldig effektivt når du søker og vil begrense resultatene etter hvert som du søker. Du kan skrive inn et nytt kriterium uten først å måtte fjerne det tidligere angitte kriteriet; det siste overstyrer ganske enkelt det første.

Tips: Ikke glem at tekstsøk også bruker den spesielle notasjonen =, \* og "": *=hund* vil finne *hund*, men ikke *dogmatisk*. *\*ation* vil finne *hjertebank* samt *svette* og *eggløsning*. *"han er"* vil bare finne *han* og *er* hvis de er i nøyaktig den rekkefølgen.

## **Innstillinger for preferanser**

Flere av programmets alternativer kan konfigureres i henhold til dine personlige preferanser. Du kan endre disse alternativene via menyvalget *Preferences*. (Menyalternativet *Generelt / Preferanser*). En dialogboks åpnes med flere seksjoner.

### **Generelle innstillinger**

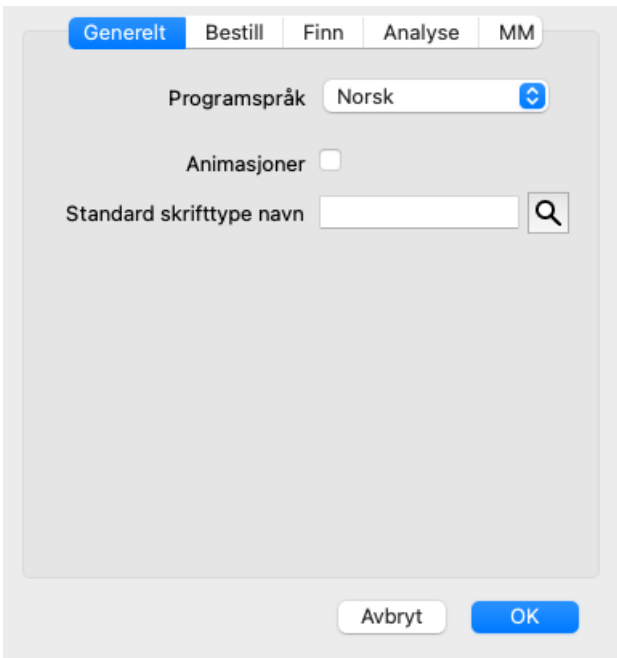

*Programspråk* Her kan du velge mellom flere språkalternativer. De tilgjengelige språkene kan variere fra versjon til versjon av *Complete Dynamics*; språk som ikke er tilgjengelige, kan bli lagt til i en nyere versjon. *Animasjoner* I noen deler av *Complete Dynamics* brukes animasjoner, for eksempel når du åpner og lukker en sak. Disse ser fine ut, men tar tid å fullføre. Hvis du ikke vil ha disse animasjonene, fjerner du merket for dette alternativet.

*Standard skrifttype* Her kan du velge ønsket skrifttype som skal brukes av programmet. *navn*

### **Bestill innstillinger**

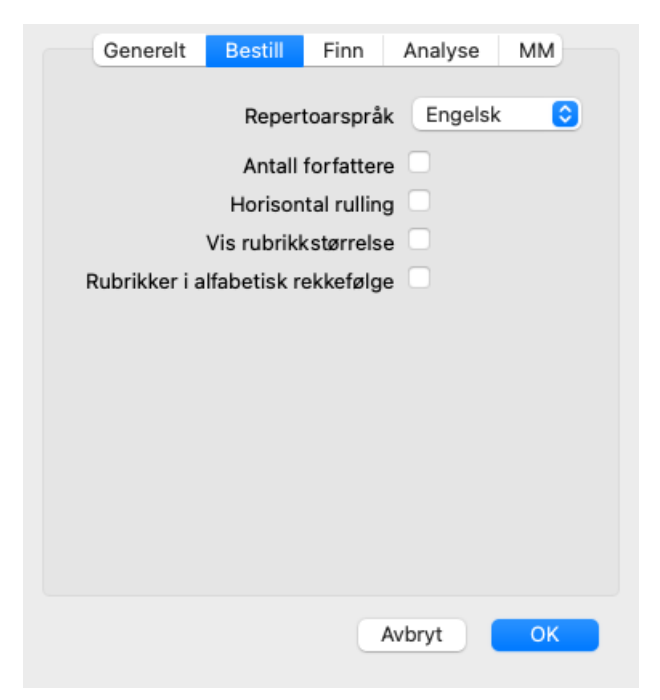

*Repertoarspråk* Språket som skal brukes for repertoaret. *Antall forfattere* Hvis dette alternativet er krysset av, vises forfatternummer i MacRepertory-stil i tillegg til forfatternavn. *Horisontal rulling* Hvis dette alternativet er avmerket, er funksjonen for horisontal rulling aktivert. Denne funksjonen er bare tilgjengelig hvis musen eller styreflaten støtter horisontal rulling. *Vis rubrikkstørrelse* Hvis det er krysset av, viser Bok-modulen alltid antall rettsmidler for en rubrikk. Hvis det ikke er krysset av, vises nummeret bare når rettsmidlene ikke er synlige.

*Rubrikker i alfabetisk* Hvis det er krysset av, viser bokmodulen alltid rubrikker i alfabetisk rekkefølge. Hvis ikke avkrysset, brukes *rekkefølge* standard repertoarrekkefølge, som introdusert av Kent.

### **Finn innstillinger**

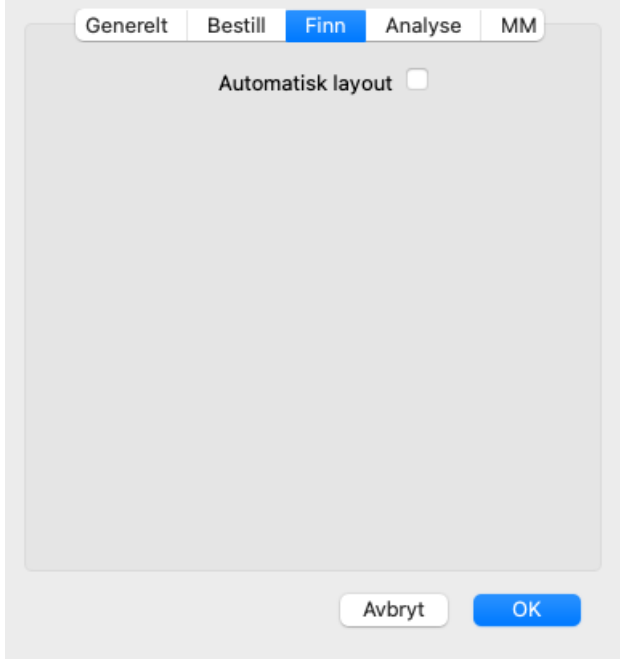

*Automatisk layout* Hvis dette alternativet er avmerket, tegnes søkeresultatene automatisk i flere kolonner, hvis det er nok plass på skjermen.

Når det ikke er krysset av, tegnes alle rubrikker i én enkelt kolonne.

### **Materia Medica-innstillinger**

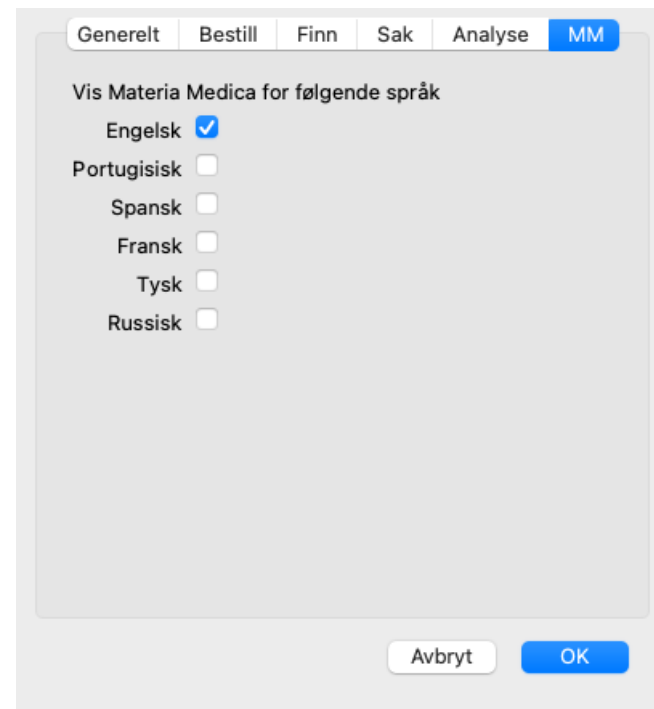

*Språk* Materia Medica er tilgjengelig på flere språk.

Som standard vises språkene i henhold til datamaskinens språk- og landsinnstillinger og lisensalternativene dine. Du kan velge hvilke bokspråk som skal vises i *Materia Medica-modulen*.

## **Språk**

### **Complete Repertory oversettelser**

Complete Repertory er oversatt til en rekke språk. Nye oversettelser legges til jevnlig.

Complete Dynamics *Browser-utgaven* leveres med engelsk som standardspråk. Du har rett til å bruke ett ekstra språk, men da må du kjøpe en lisensnøkkel.

For øyeblikket støttes følgende språk:

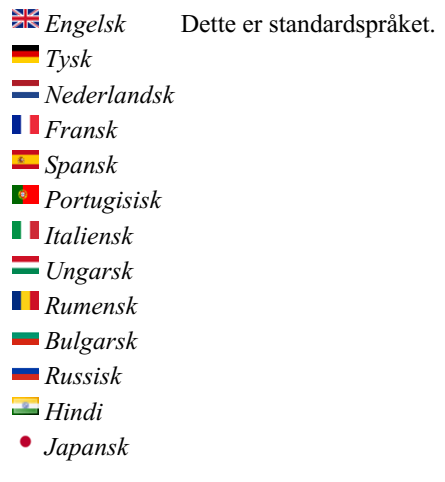

For å kjøpe en lisensnøkkel, besøk nettstedet vårt fra menyen under *Meny / Hjelp / Kjøp ekstra språk*. Du må betale et mindre gebyr for et ekstra språk for å betale oversetteren for arbeidet han/hun har gjort for deg.

## **Kjøp av homøopatiske midler**

Fra programmet kan du enkelt bestille homøopatiske midler direkte fra et nettapotek.

Tilgjengeligheten av apotek kan variere fra land til land, avhengig av lokale og internasjonale regler. Denne tilgjengeligheten bestemmes ved oppstart av programmet.

For å bestille et legemiddel, åpne popup-menyen på et legemiddelnavn, hvor som helst i modulen Bok eller Analyse, og velg alternativet *Kjøp legemiddel fra apotek*. (Popup-menyalternativet *Kjøp middel fra apotek*).

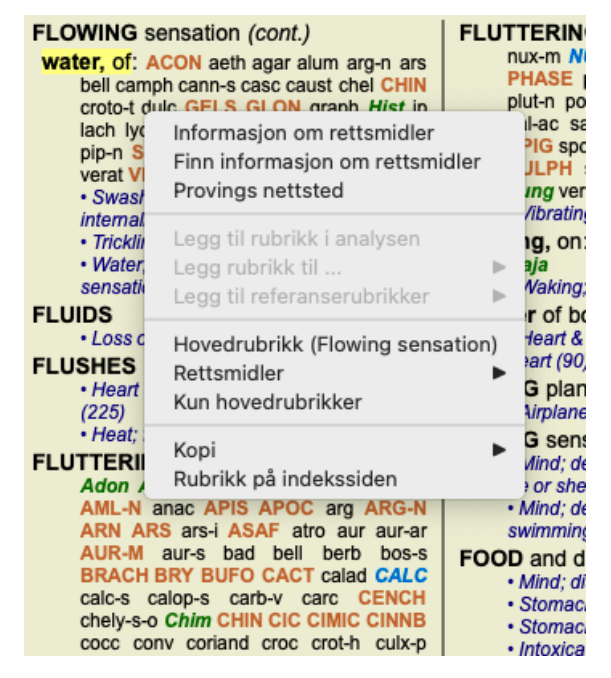

Hvis alternativet ikke er tilgjengelig, støttes ikke apotek i ditt land.

Når du har valgt alternativet, blir du automatisk ledet til det nettapoteket som er tilgjengelig for deg.

Vær oppmerksom på at *Complete Dynamics* er uavhengig av apoteket. Vi tilbyr direkte tilgang til apoteket som en tjeneste til våre kunder.

## **Tastatursnarveier**

### **Valg av modul**

command I Indeksmodul command B Bestill modul command S Finn modul command D Case-modul command R Analysemodul command M Materia Medica-modulen command J Gå til command F Finn command Y Vis/skjul felter Hopp til og Finn F1 Dokumentasjon

### **Bestill modul**

- $\rightarrow$  Gå til neste side
- ← Gå til forrige side
- shift  $\rightarrow$  Gå til neste kapittel
- shift ← Gå til forrige kapittel
	- ↓ Gå til neste rubrikk
	- ↑ Gå til forrige rubrikk
- shift  $\perp$  Gå til neste hovedrubrikk
- shift ↑ Gå til forrige hovedrubrikk
- control ↓ Gå til neste rubrikk på samme nivå
- control ↑ Gå til forrige rubrikk på samme nivå
- control ← Gå tilbake til forrige rubrikk, etter å ha fulgt en referanse
- control  $\rightarrow$  Hopp fremover (motsatt av Hopp tilbake)
	- plass Vis/skjul rettsmidler
	- 1 Alle middelklasser
	- 2 Rettsmidler klasse 2-3-4
	- 3 Rettsmidler grad 3-4
	- 4 Rettsmidler klasse 4

### **Kapitler i repertoaret**

shift-command A Abdomen shift-command B Tilbake shift-command C Klinisk shift-command E Ekstremiteter shift-command F Kvinne shift-command G Generelt shift-command H Leder shift-command L Strupehode og luftrør shift-command M Mind shift-command P Svette shift-command R Åndedrett shift-command S Hud shift-command T Hals shift-command U Urinrør shift-command V Vertigo shift-command X Anatomisk indeks

### **Materia Medica**

- $\rightarrow$  Gå til neste side
- ← Gå til forrige side shift  $\rightarrow$  Gå til neste kapittel

Complete Dynamics 30

shift ← Gå til forrige kapittel

## **Tilbakemelding**

### **Vi trenger din hjelp og setter pris på tilbakemeldingene dine!**

Skaperne av *Complete Dynamics* har forpliktet seg til å gi deg best mulig kvalitet og brukervennlighet, kombinert med moderate priser for de kommersielle utgavene.

Når det gjelder kvalitet, har vi en nulltoleranse-tilnærming til programvareutvikling. Programfeil er rett og slett ikke akseptabelt for oss, og hvis vi finner dem, vil de bli løst med høyest mulig prioritet.

Brukervennlighet er et mer komplekst spørsmål, siden brukervennlighet er en svært personlig sak. Vi og vår dedikerte gruppe av profesjonelle evaluatorer søker kontinuerlig etter best mulig brukervennlighet, og evaluerer alltid tilbakemeldingene dine.

Med din hjelp kan vi fortsette å forbedre*Complete Dynamics* kontinuerlig.

### **Hvordan gi tilbakemelding**

Hvis datamaskinen din er koblet til internett, er det enkelt å gi tilbakemelding.

Bare åpne menyen, og velg alternativene *Generell tilbakemelding* eller *Rapporter problem*. (Menyalternativet *Hjelp / Generelle tilbakemeldinger*, menyalternativet *Hjelp / Rapporter problem*).

Hvis din "homøopati-datamaskin" ikke har direkte internettilgang, kan du sende en e-post til*support@completedynamics.com*